# Drupal - Intermediate: Flex Intermediate B - People List, Features and more

Last Modified on 11/13/2023 3:16 pm EST

## **Flexible Content Items**

In our first article about Flexible [Content](https://lits.knowledgeowl.com/help/drupal-flexible-content-in-drupal) Items, we discussed a general overview of what Flexible Content Items are, how to use them and where to find them.

In this article we discuss how to create the following Flexible Content Items:

- People: List
- Social Media: Connect
- Feature: Large
- Feature: Medium
- Feature: Quote
- Image Detail: Large

## **People: List**

This Flexible Content Item allows you to curate a list of people to make a department or lab people page. It works similarly to how you can select News Items where you can only make selections on one page, embed them and then select more from a different page of the people picker pop-up

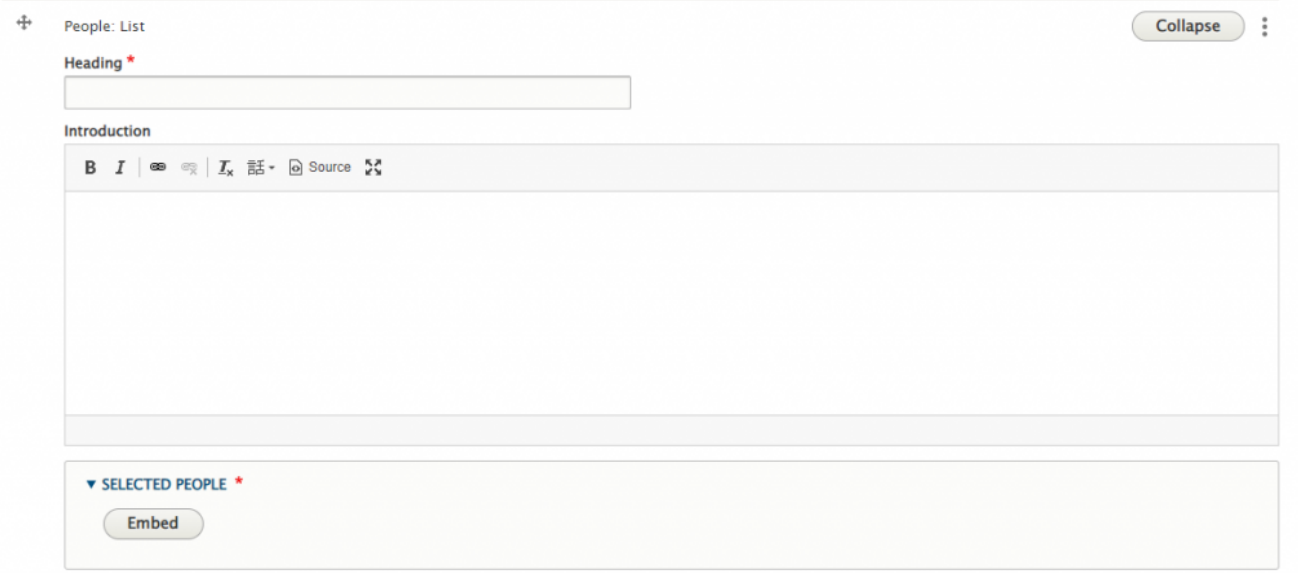

You can search for people by their name, or department

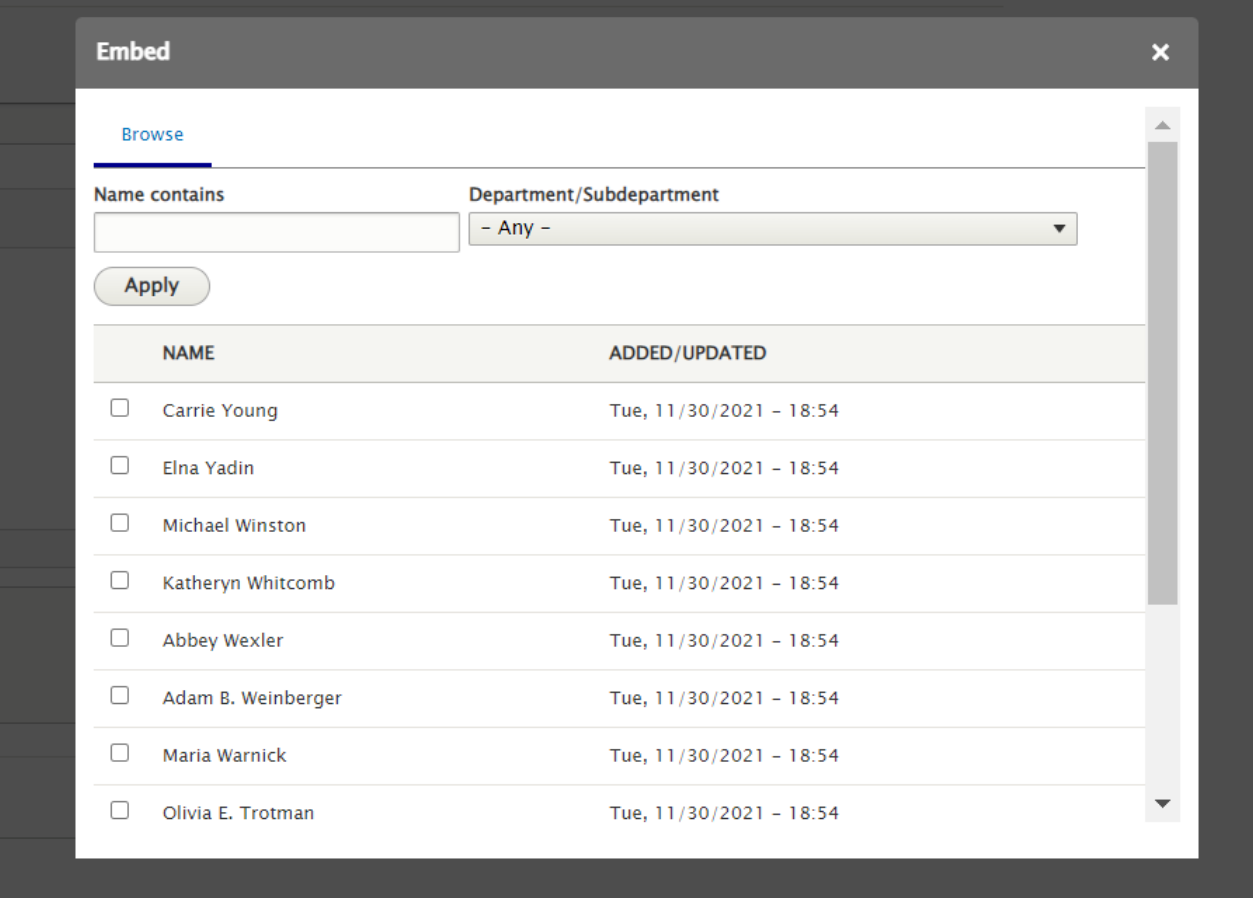

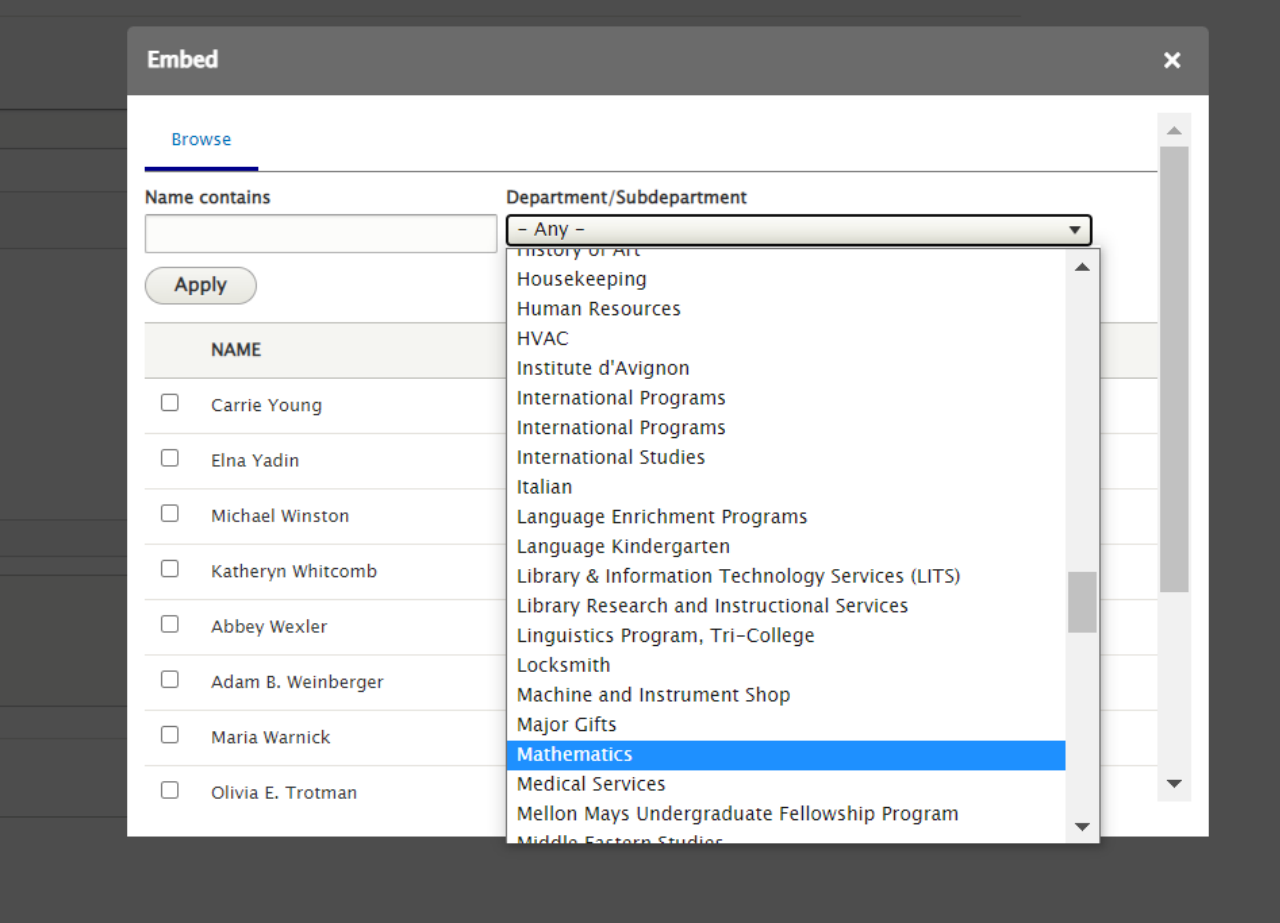

Just remember to hit Apply once you have put in your search criteria in the filters at the top

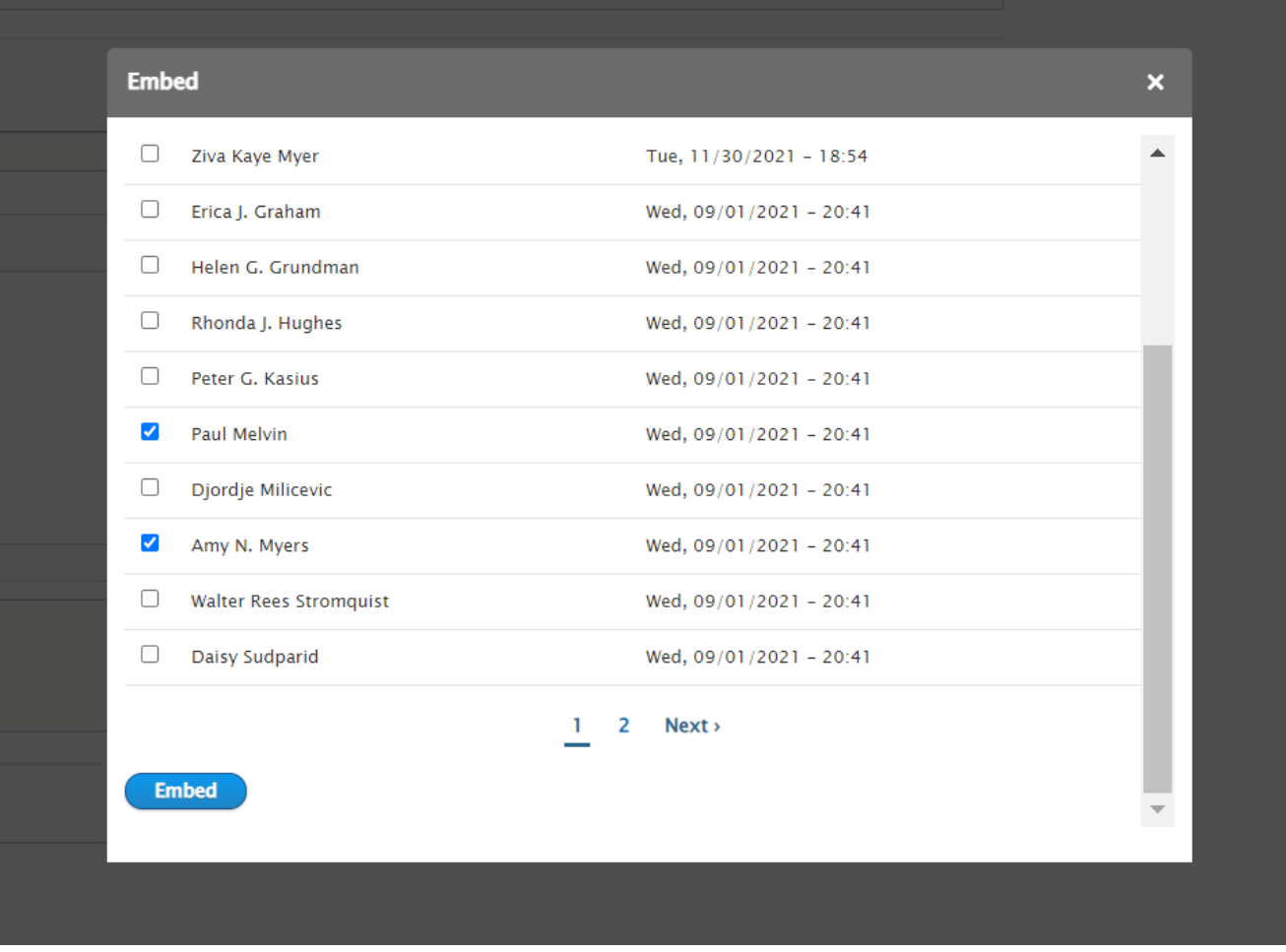

Once you have embedded people from one page of the picker, you will have to click Embed and then reapply the filters to find more folks on the next page of the picker for your search criteria

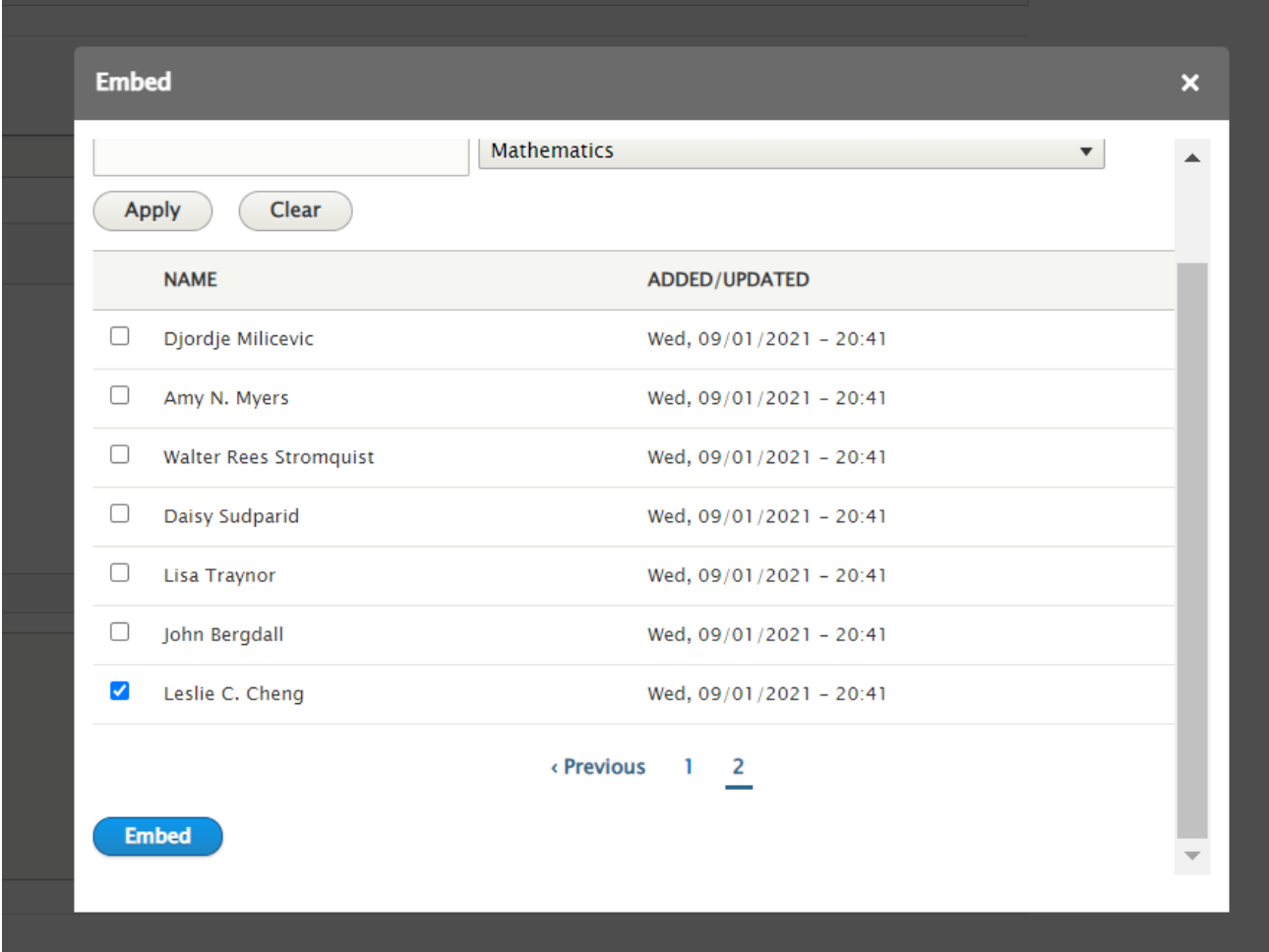

You can also drag and drop your selections to reorder folks

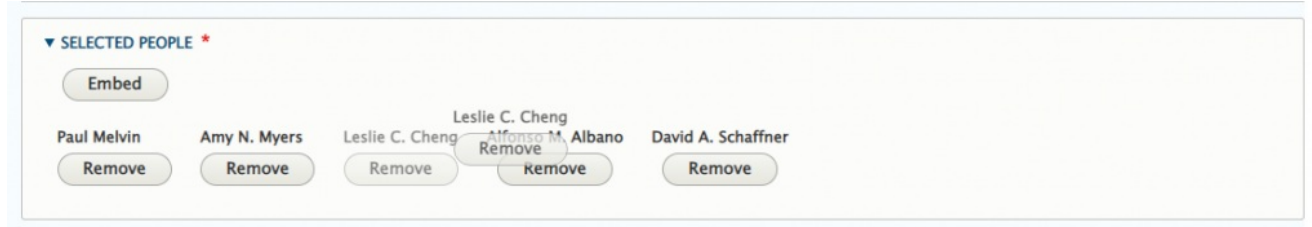

You can also use the Remove button to remove that person from the list you are creating. Note: This will only delete them from the listing. They will still appear on other departments' listings if applicable.

#### People who love Math

this is a random collection of math folks

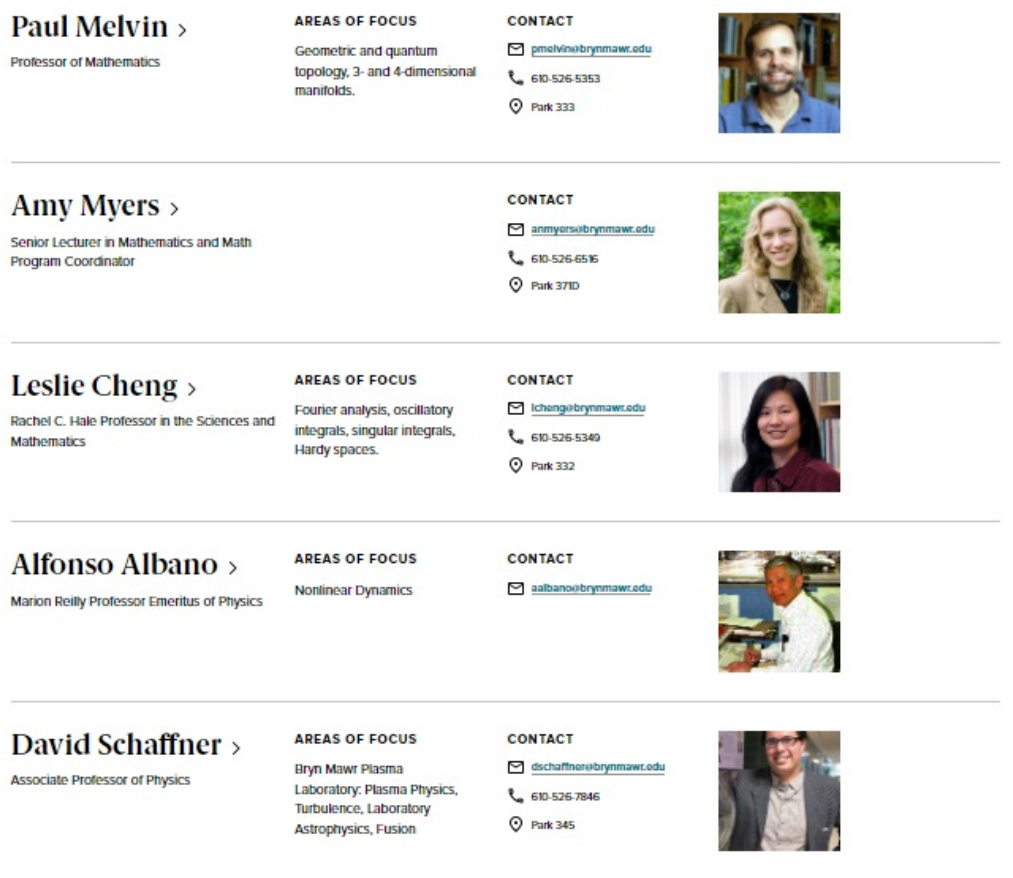

You can also add multiple People Lists so that you could have a list of Faculty and then a list of Staff on the same page

#### **Math People who love Math**

this is a random collection of math folks

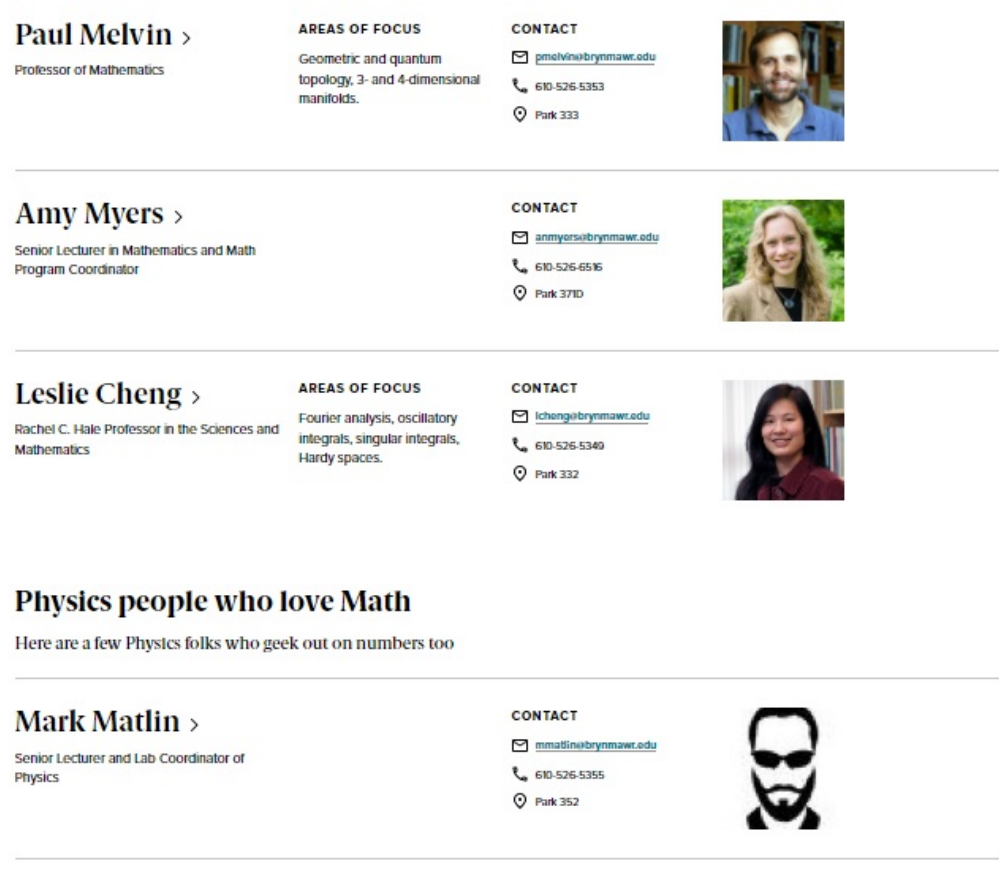

David Schaffner > Associate Professor of Physics

**AREAS OF FOCUS** Bryn Mawr Plasma Laboratory: Plasma Physics, Turbulence, Laboratory Astrophysics, Fusion

CONTACT dschaffner@brynmawr.edu 610-526-7846 **Q** Park 345

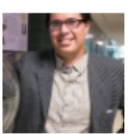

[Back](http://lits.knowledgeowl.com/#top) to Top  $\wedge$ 

## **Social Media: Connect**

This Flexible Content Item allows you to hand curate posts from various social media accounts.

**The Handle is required** so it can display on the image.

**The background color is required** if there is no image uploaded in the form to use as a background (used most often with Tweets).

**The URL should be the full URL to your social feed** for instance https://instagram.com/BrynMawrCollege

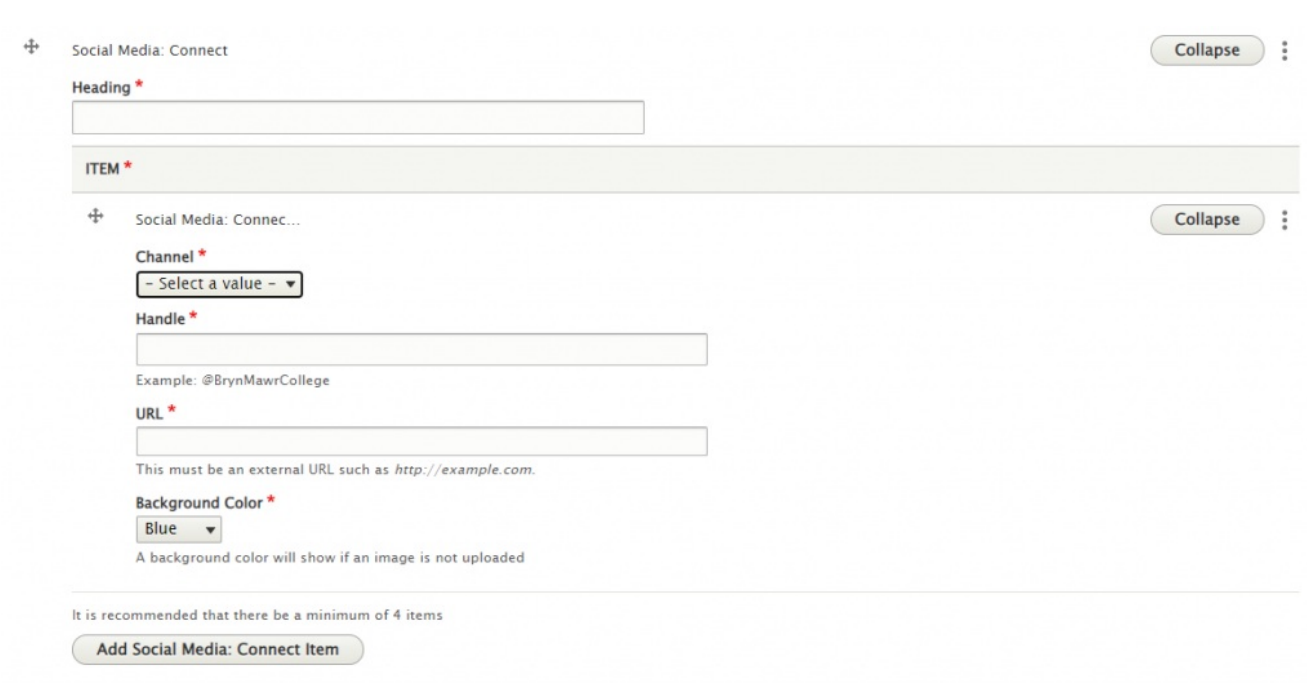

You can select from Instagram, Twitter and YouTube.

It is recommended that you have a minimum of 4 items to have it look its best.

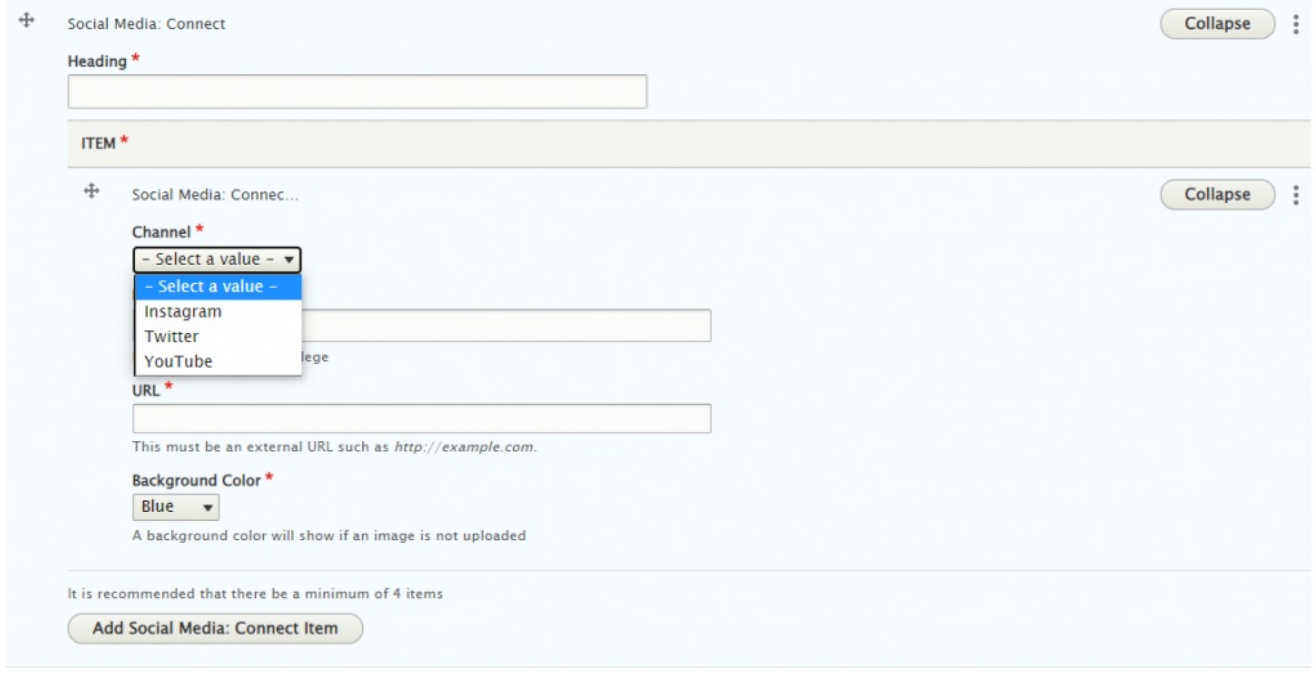

We used only three items in our example. As you can see fewer items take up less of the page width

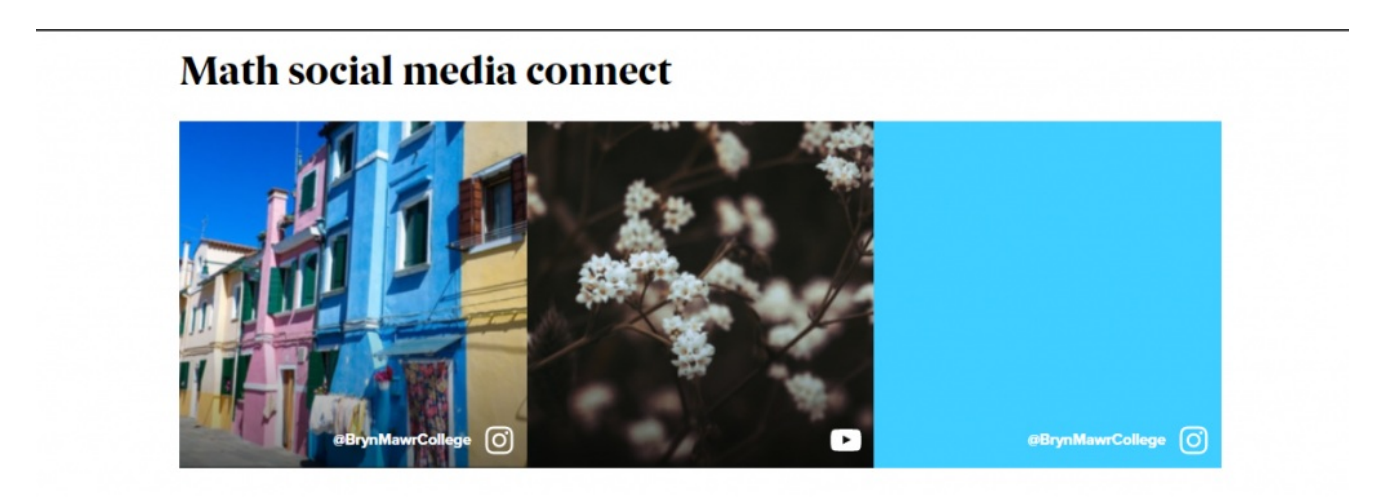

[Back](http://lits.knowledgeowl.com/#top) to Top  $\wedge$ 

## **Feature: Large**

This Flexible Content Item is a great way to draw attention to an important program or feature. This Feature Large has all the pieces overlaid on the image. It has an image, heading, intro field and space for up to three links as well as an additional dropdown of links (Feature Child: Dropdown)

You can also have a quote (Feature Child: Quote), statistic (Feature Child: Statistic), caption (Feature Child: Special Caption) or link to a video (Feature Child: Video) displayed prominently.

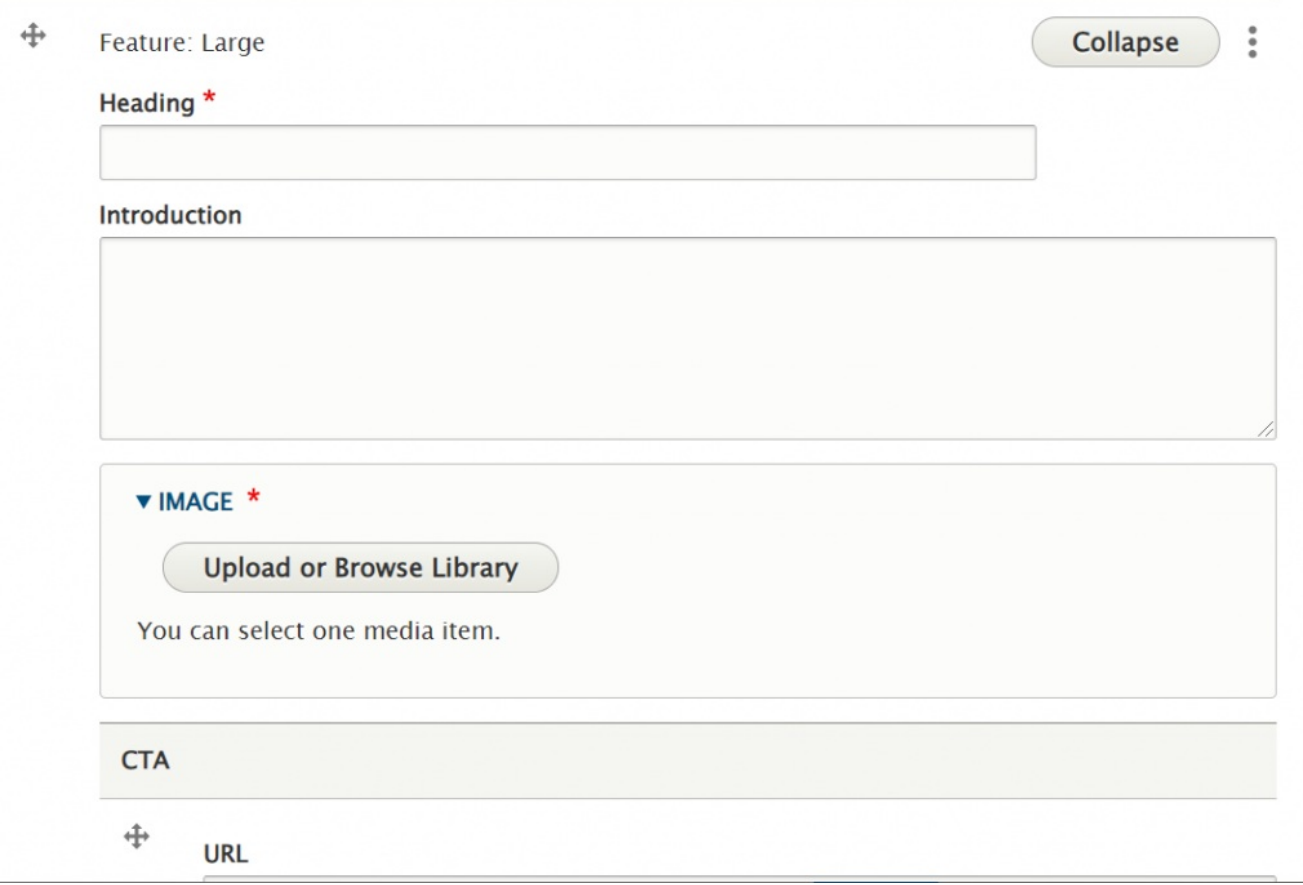

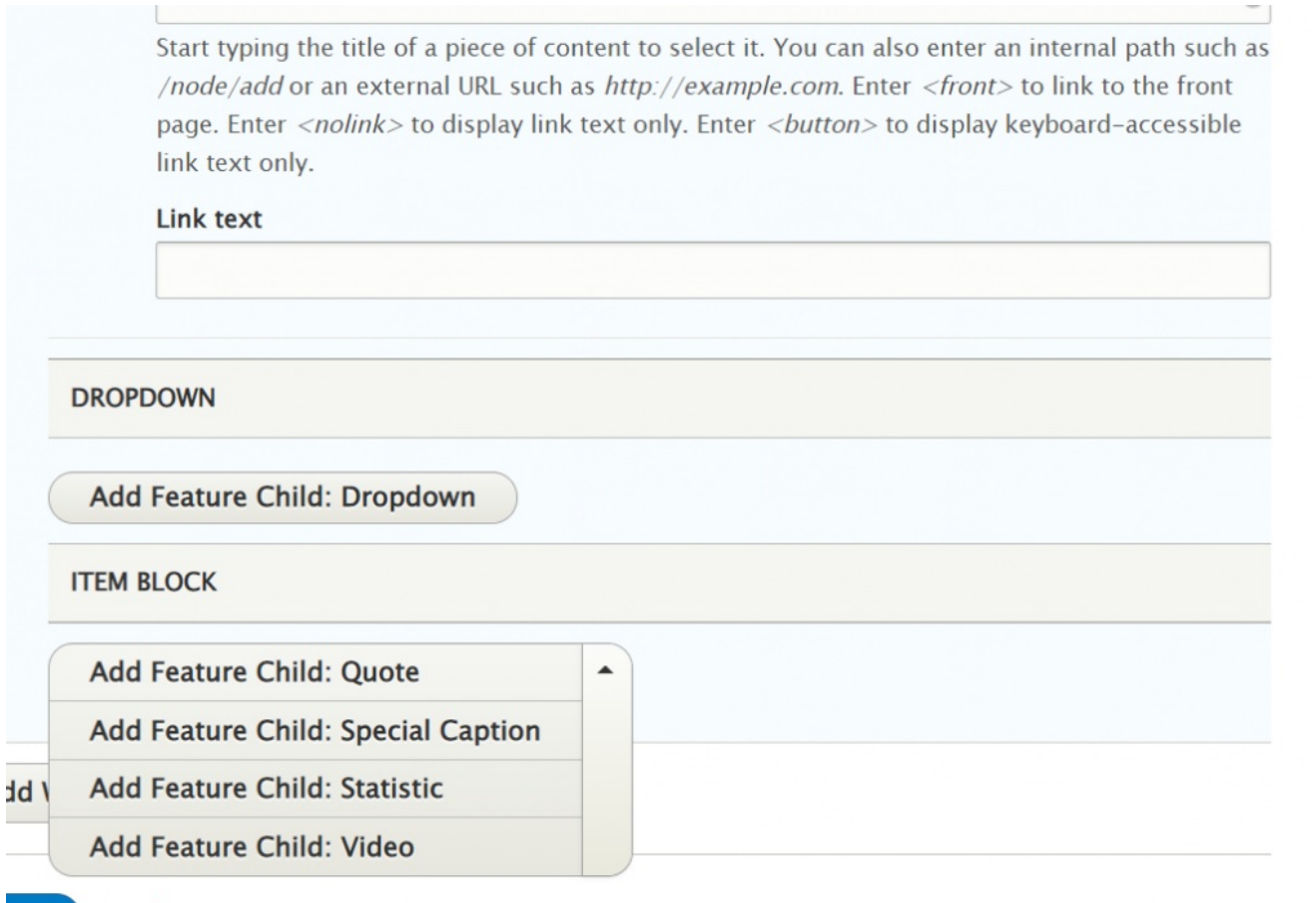

This is the Feature Large without any Child Features

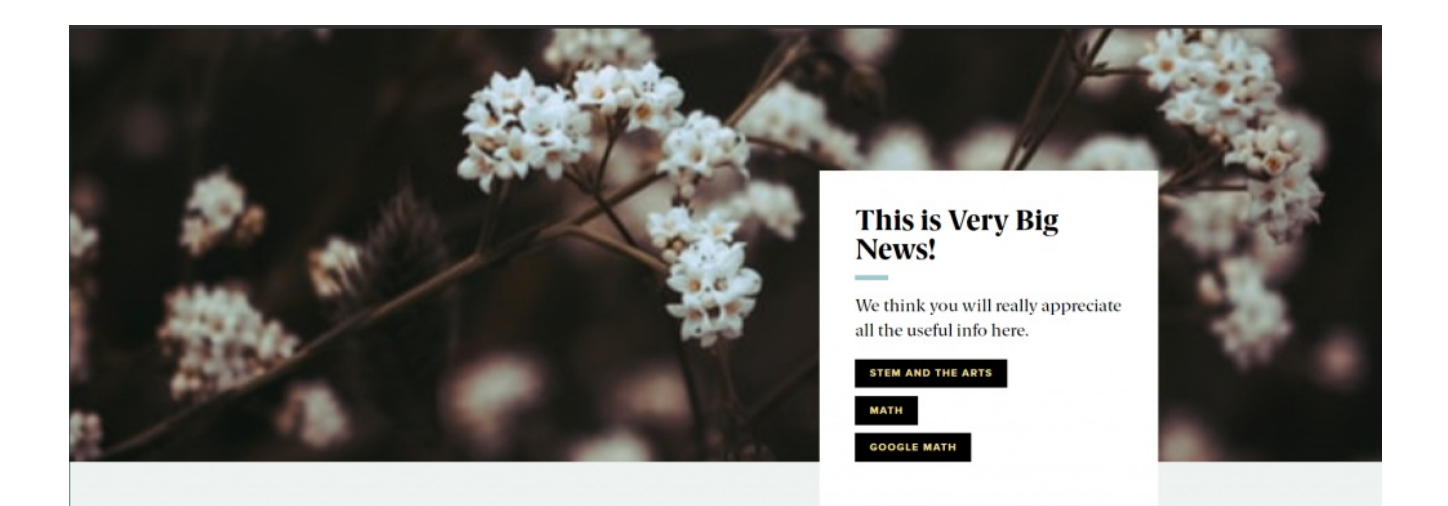

## **Feature Child: Dropdown**

If you choose to add Feature Child Dropdown, you will get these fields to fill out. Note that you can add up to 5 items maximum.

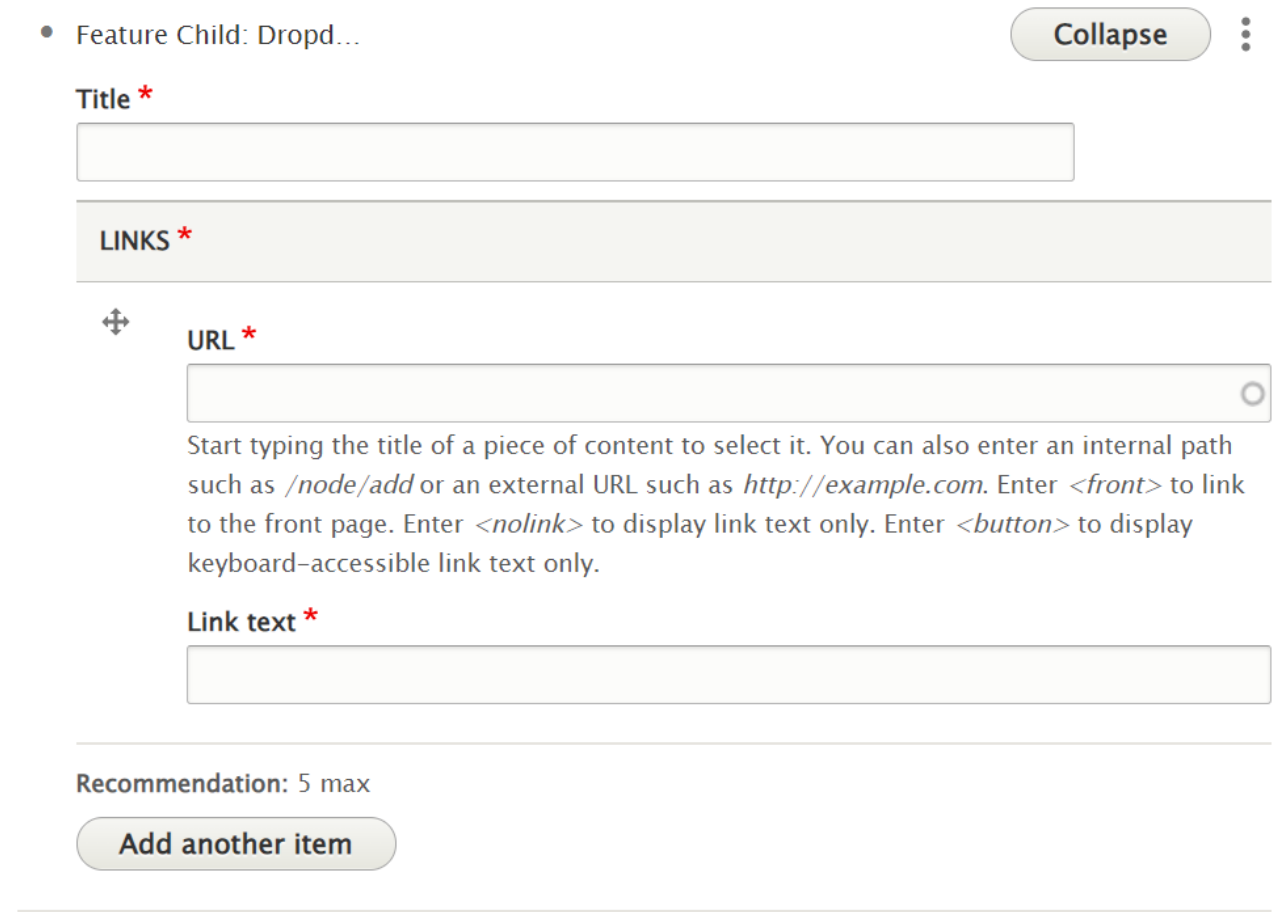

## **Feature Child: Quote**

If you choose a Feature Child Quote, you will get these fields to fill in

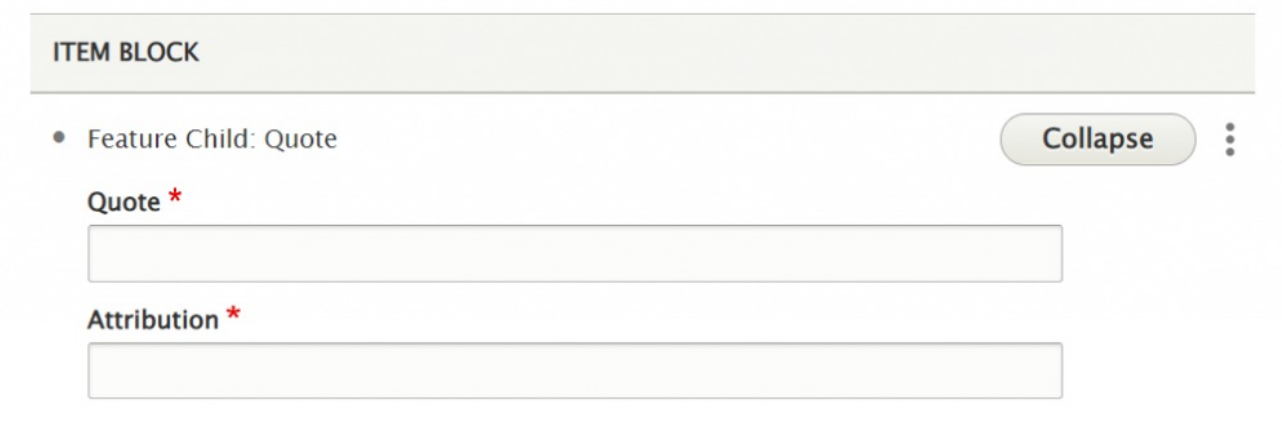

Here is how it looks with a dropdown and a child quote

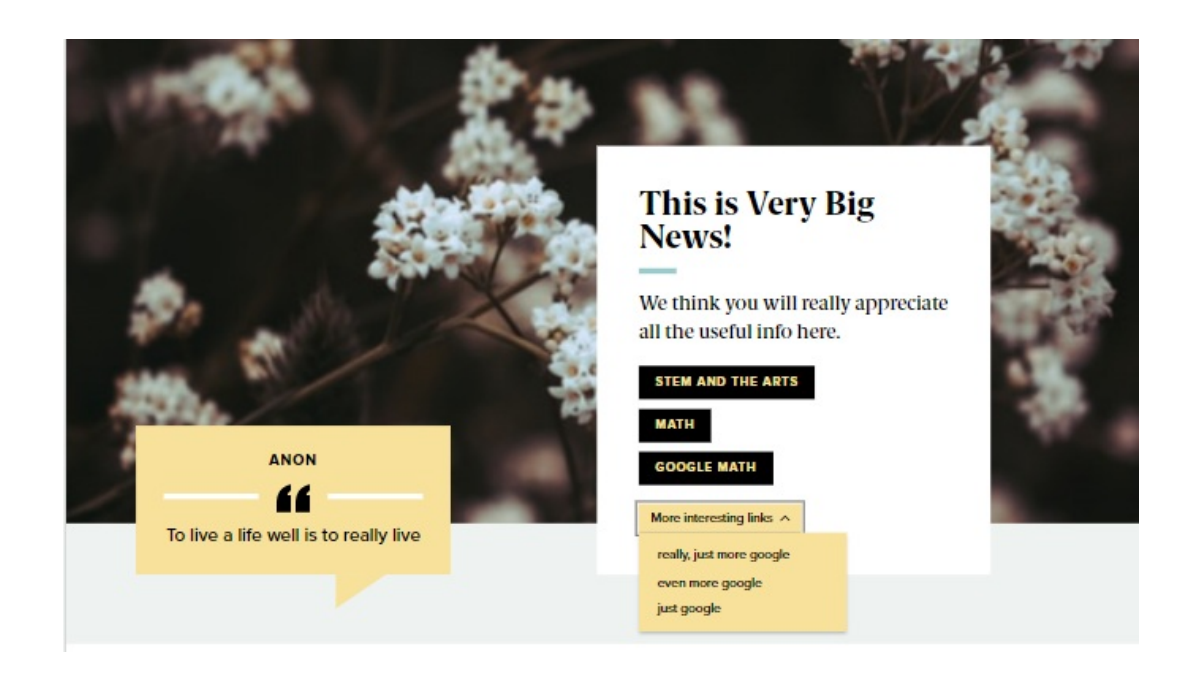

**If you want to change the Block Item for a different one** , simply edit the page, expand this Flexible Content Item and the scroll down to the Item Block, click the dots and select "Remove"

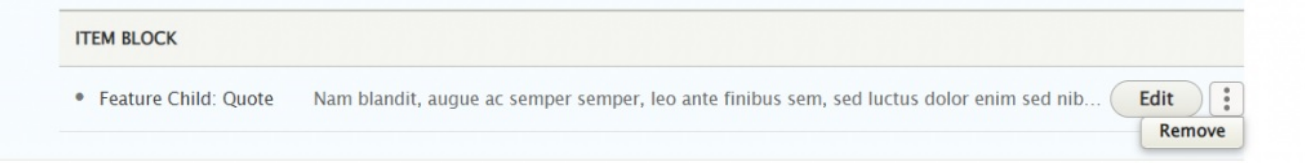

Then you can use the Item Block dropdown to select a different Add Feature Child

### **Feature Child: Special Caption**

If you choose Feature Child Special Caption you will get these fields to fill in

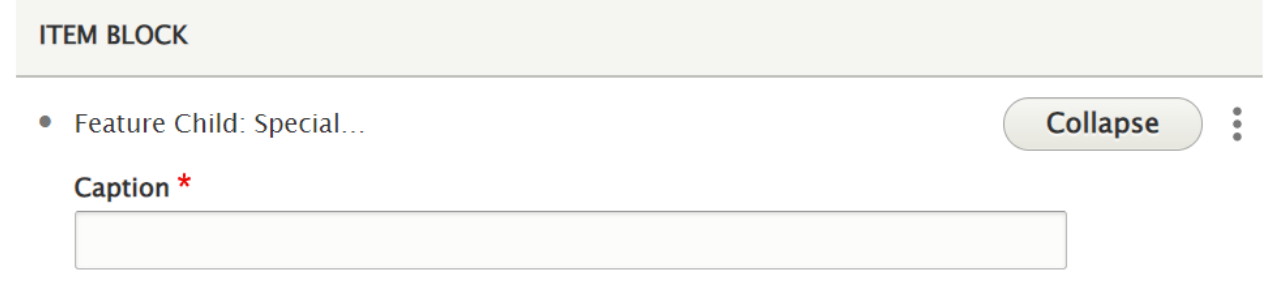

#### This is what it looks like with a Special Caption

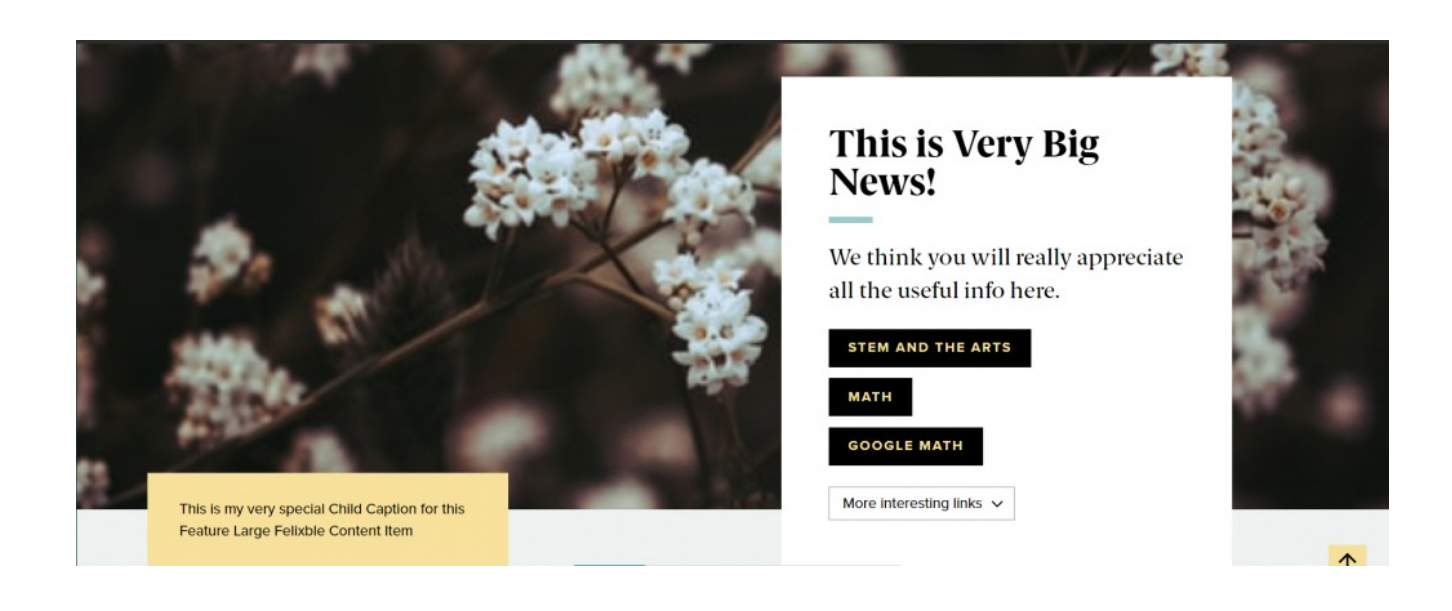

### **Feature Child: Statistic**

If you choose to add a Feature Child Statistic you will get these fields to fill in

#### **ITEM BLOCK**

• Feature Child: Statistic

#### Number\*

Limit to (4) characters to retain position within colored background.

Description \*

This is what it looks like when you add a Feature Child Statistic

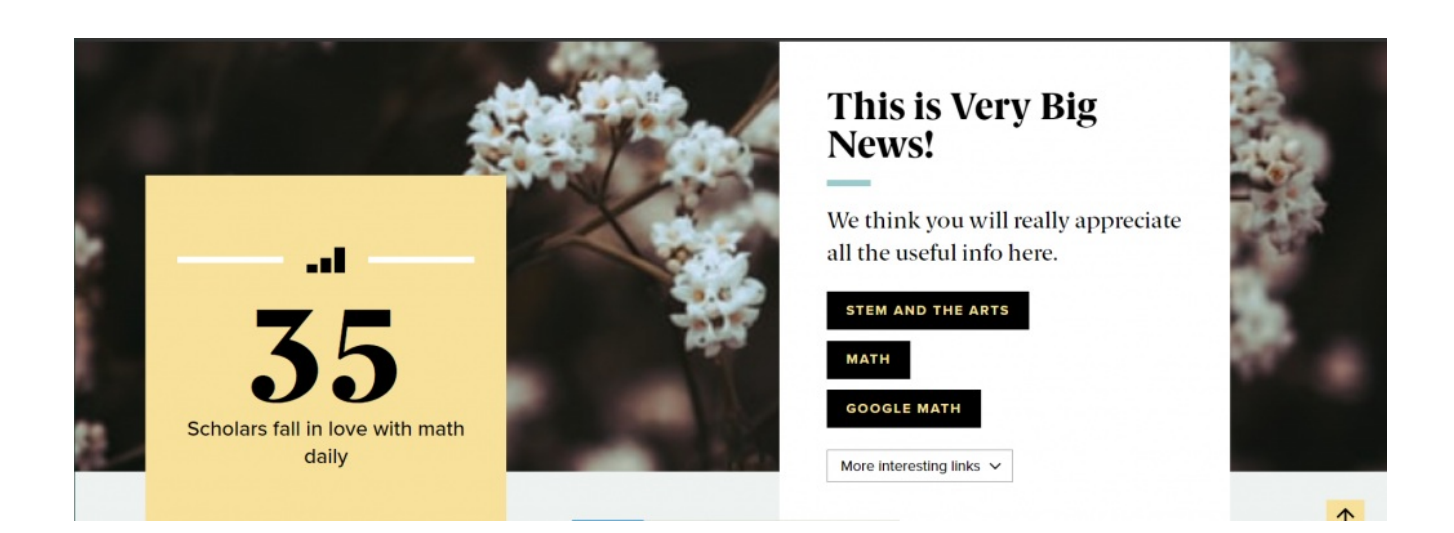

Collapse

š

### **Feature Child: Video**

If you choose to add a Feature Child Video you will get these fields to fill in

#### **ITEM BLOCK**

· Feature Child: Video

Collapse  $\vdots$ 

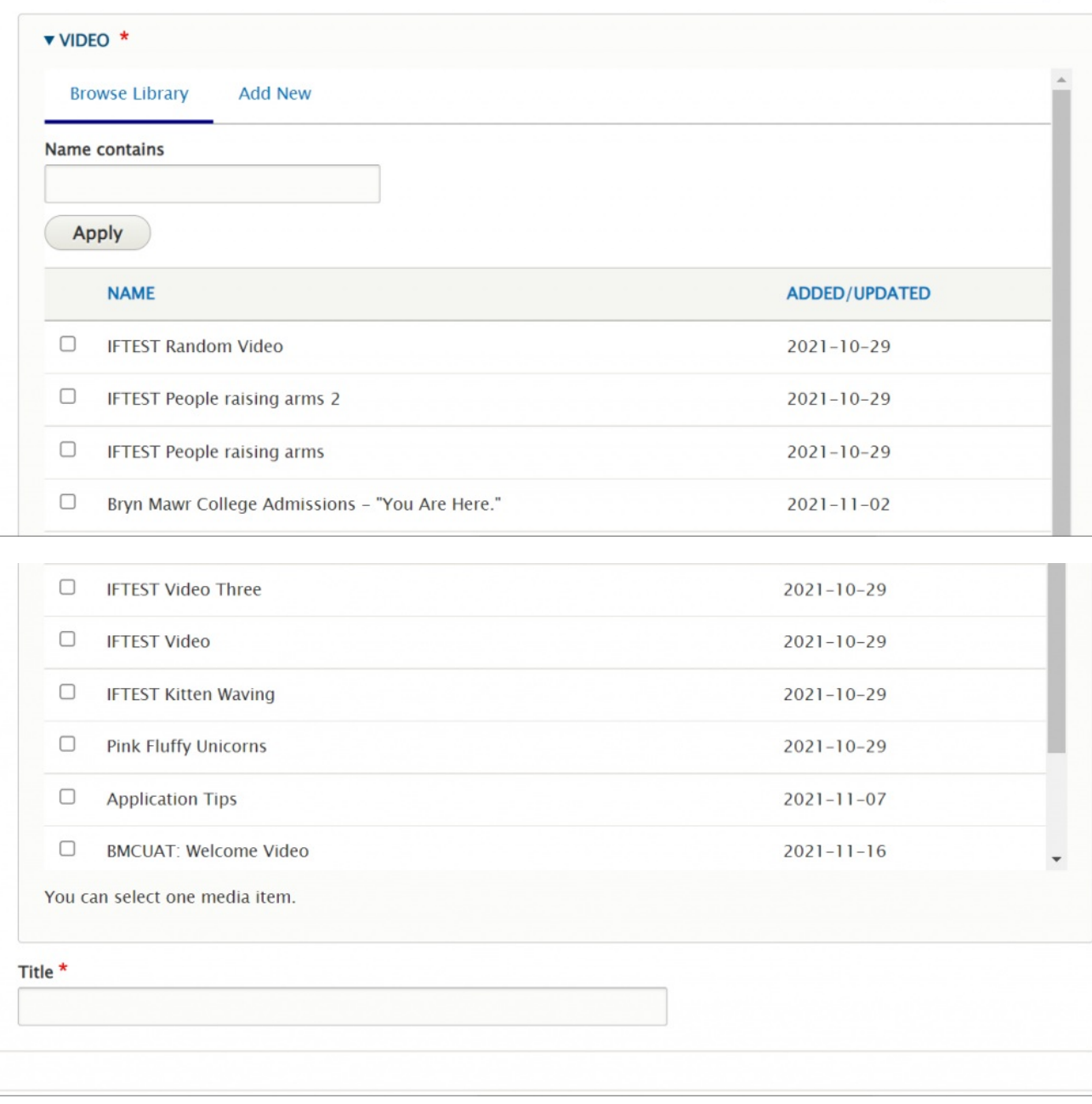

This is what it looks like to add a Feature Child Video

 $\equiv$ 

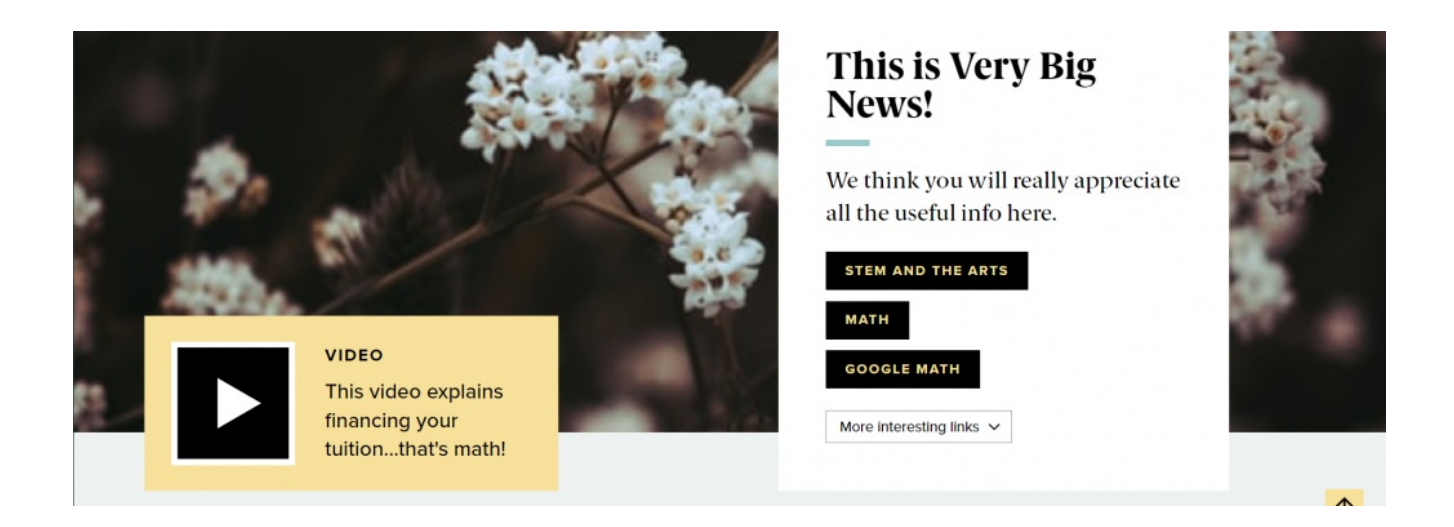

[Back](http://lits.knowledgeowl.com/#top) to Top  $\wedge$ 

## **Feature: Medium**

### **What is the difference between Feature: Large and Feature Medium?**

- Feature: Medium is a more subtle way to feature content than the Feature: Large as it isn't a full-width display.
- Feature: Medium presents the image as smaller than in the Feature: Large
- Feature: Medium arranges the text and extras around that image differently than in Feature: Large.

This Flexible Content Item is a great way to draw attention to an important program or feature. This Feature Medium has only the quote, statistic, caption or link to a video overlaid on the image, if you choose to add one. It has a heading, image, image alignment option, intro field and space for up to three links.

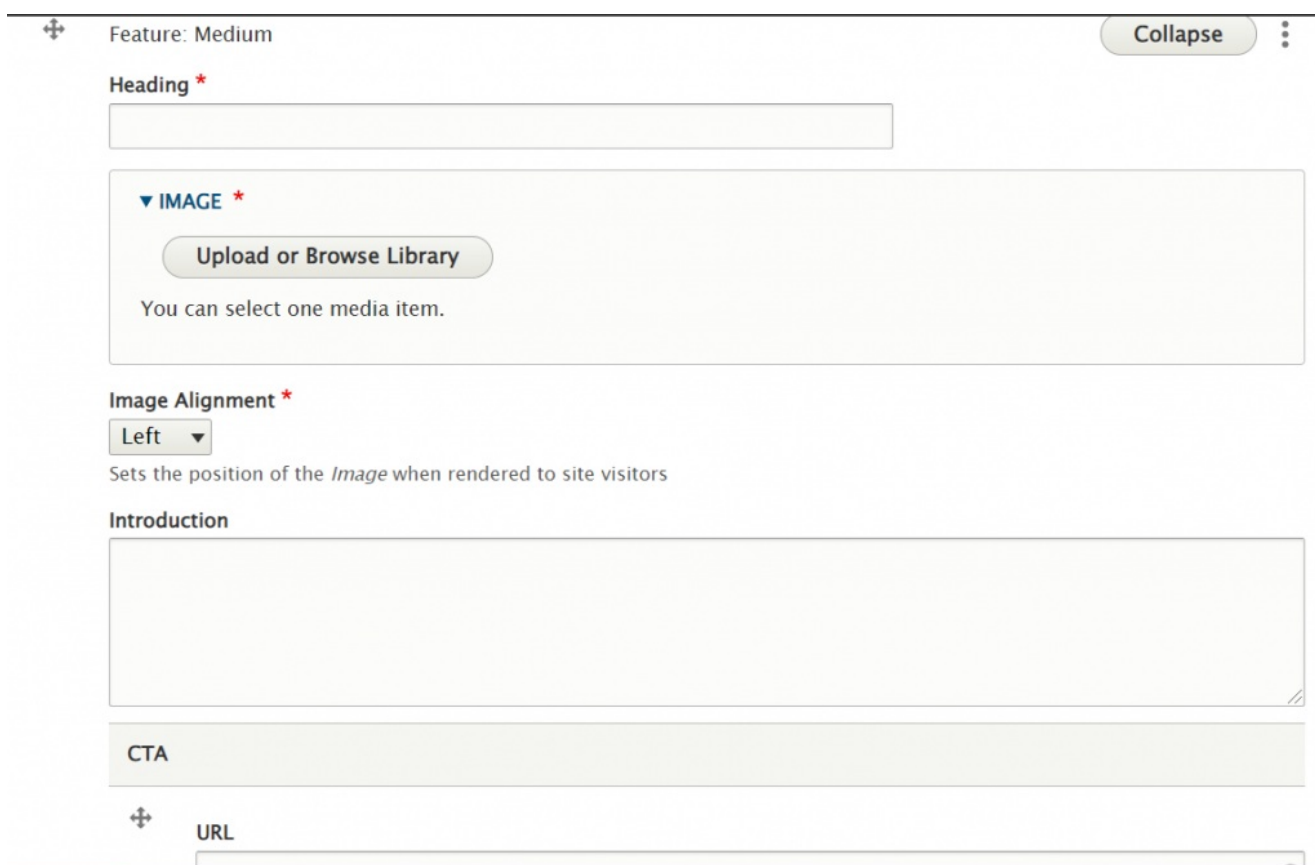

This is the Feature Medium without any Feature Child

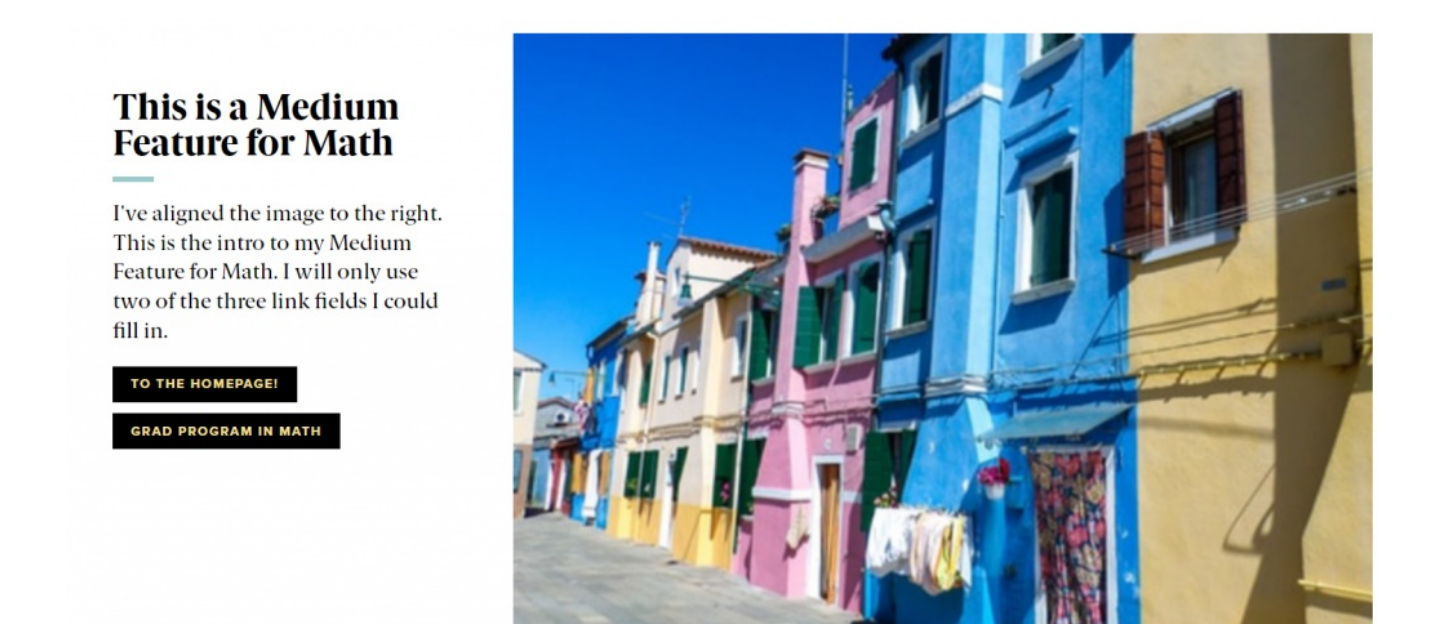

You can also have a quote (Feature Child: Quote), statistic (Feature Child: Statistic), caption (Feature Child: Special Caption) or link to a video (Feature Child: Video) displayed prominently.

Please see Feature: Large for how the entry forms look for each of these Feature Child Items by following the link for each item below.

### **[Feature](http://lits.knowledgeowl.com/#child-quote) Child: Quote**

This is how the medium feature looks with a quote

#### This is a Medium **Feature for Math**

I've aligned the image to the right. This is the intro to my Medium Feature for Math. I will only use two of the three link fields I could fill in.

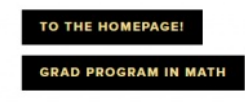

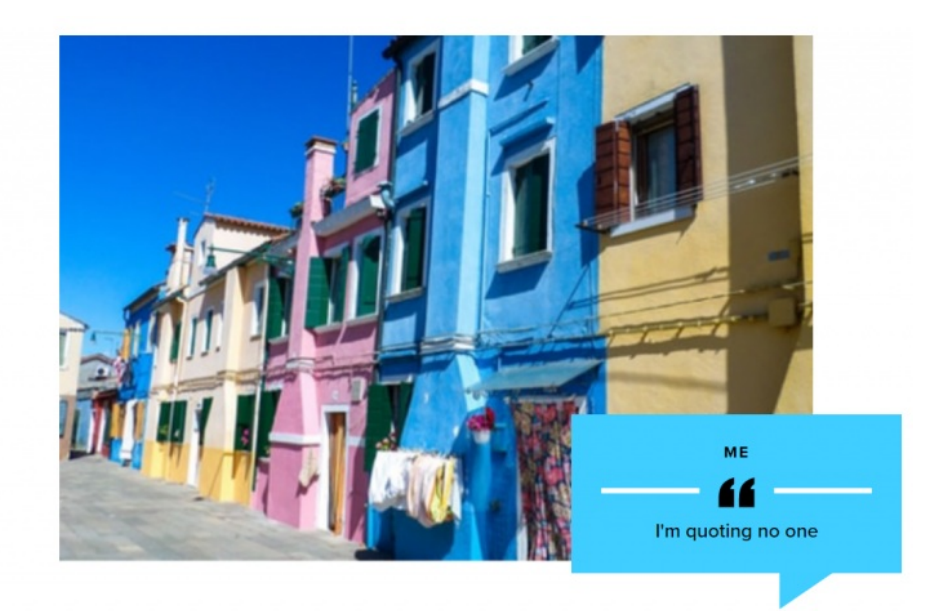

### **Feature Child: Special [Caption](http://lits.knowledgeowl.com/#child-cap)**

This is how it looks with the Feature Child Special Caption

#### This is a Medium **Feature for Math**

I've aligned the image to the right. This is the intro to my Medium Feature for Math. I will only use two of the three link fields I could fill in.

TO THE HOMEPAGE!

**GRAD PROGRAM IN MATH** 

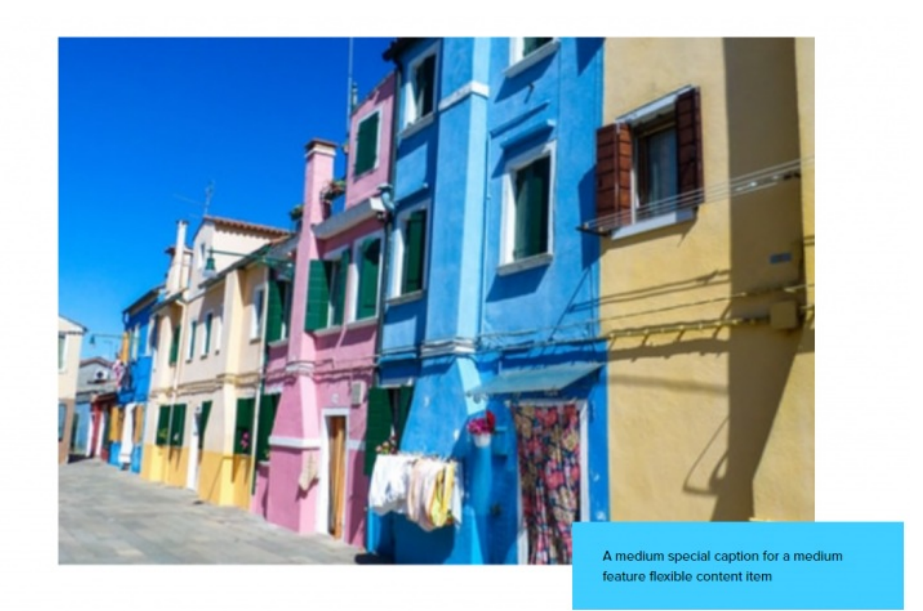

### **Feature Child: [Statistic](http://lits.knowledgeowl.com/#child-stat)**

This is how it looks with a Feature Child Statistic

#### This is a Medium **Feature for Math**

I've aligned the image to the right. This is the intro to my Medium Feature for Math. I will only use two of the three link fields I could fill in.

TO THE HOMEPAGE! **GRAD PROGRAM IN MATH** 

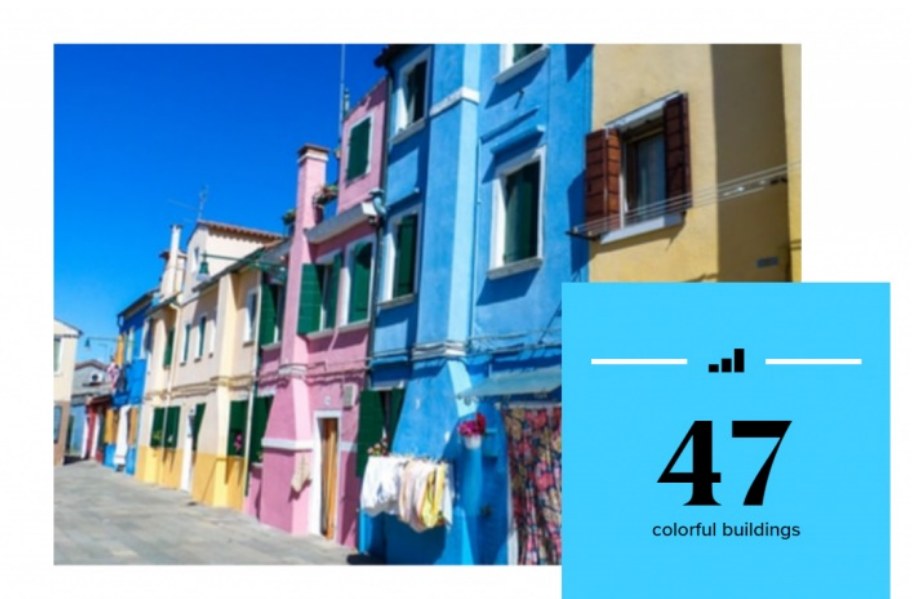

### **[Feature](http://lits.knowledgeowl.com/#child-vid) Child: Video**

This is how it looks with a Feature Child Video

#### This is a Medium **Feature for Math**

I've aligned the image to the right. This is the intro to my Medium Feature for Math. I will only use two of the three link fields I could fill in.

TO THE HOMEPAGE! **GRAD PROGRAM IN MATH** 

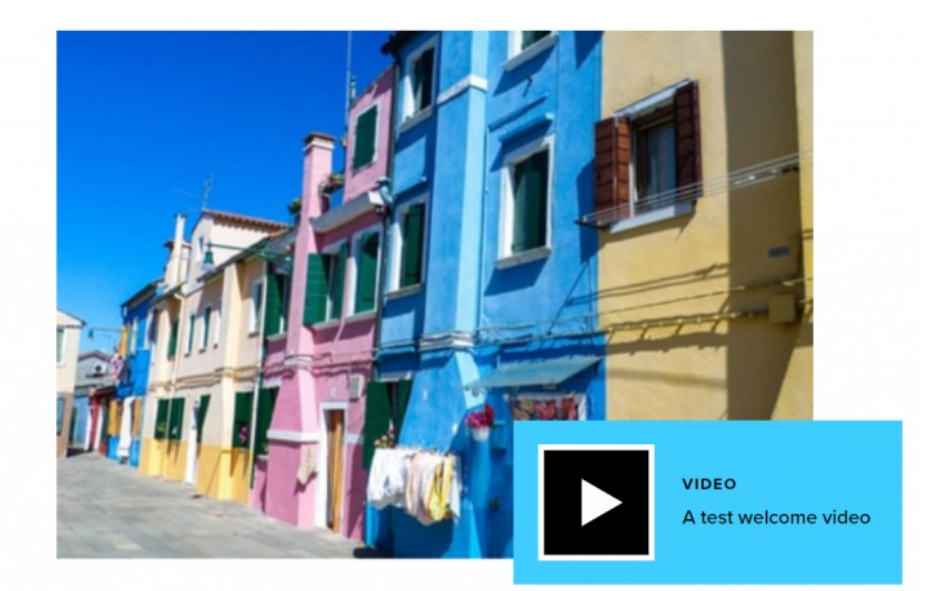

[Back](http://lits.knowledgeowl.com/#top) to Top ^

## **Feature: Quote**

This Flexible Content Item is a nice way to feature a photo, quote, and attribute (Name) to highlight something. No need to put quote marks around the quote.

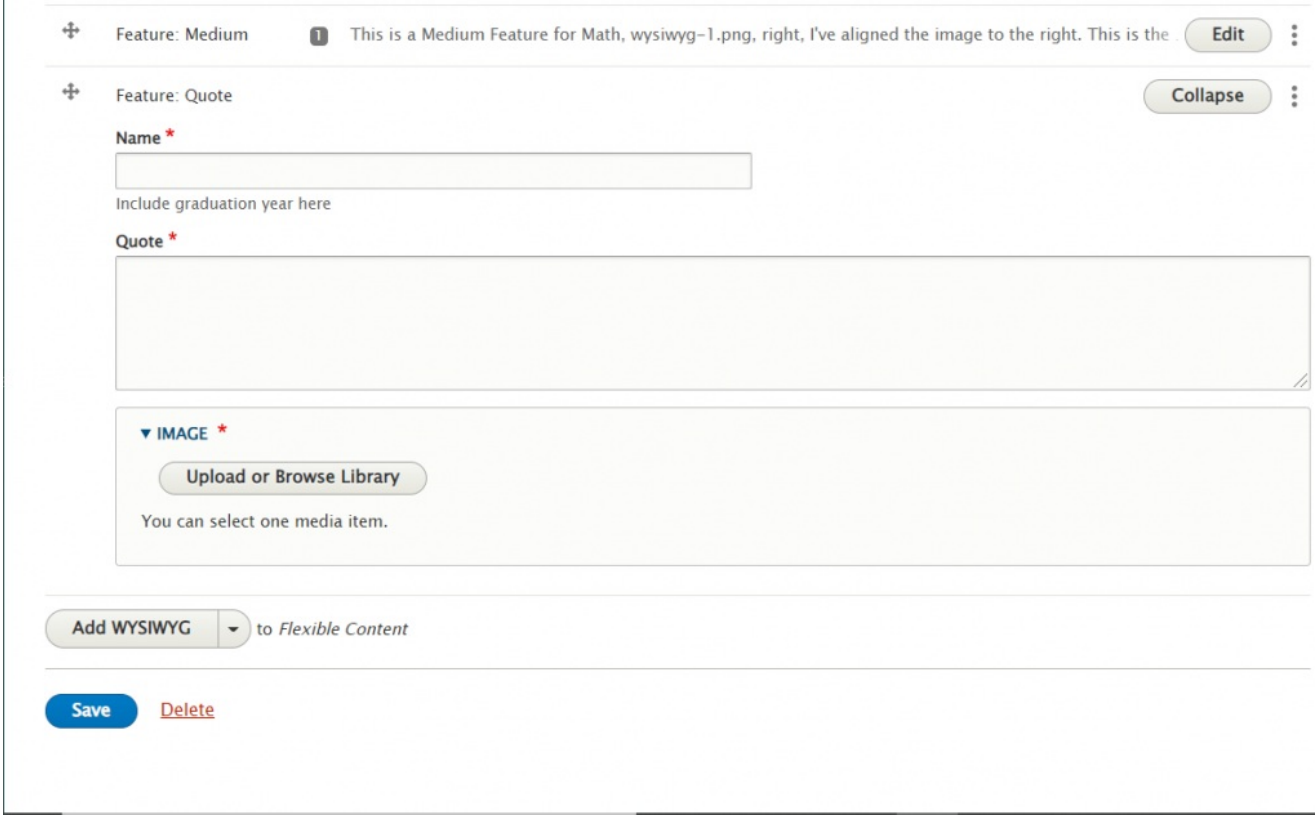

Fill in the required fields and then press Save to see the Feature Quote on your page

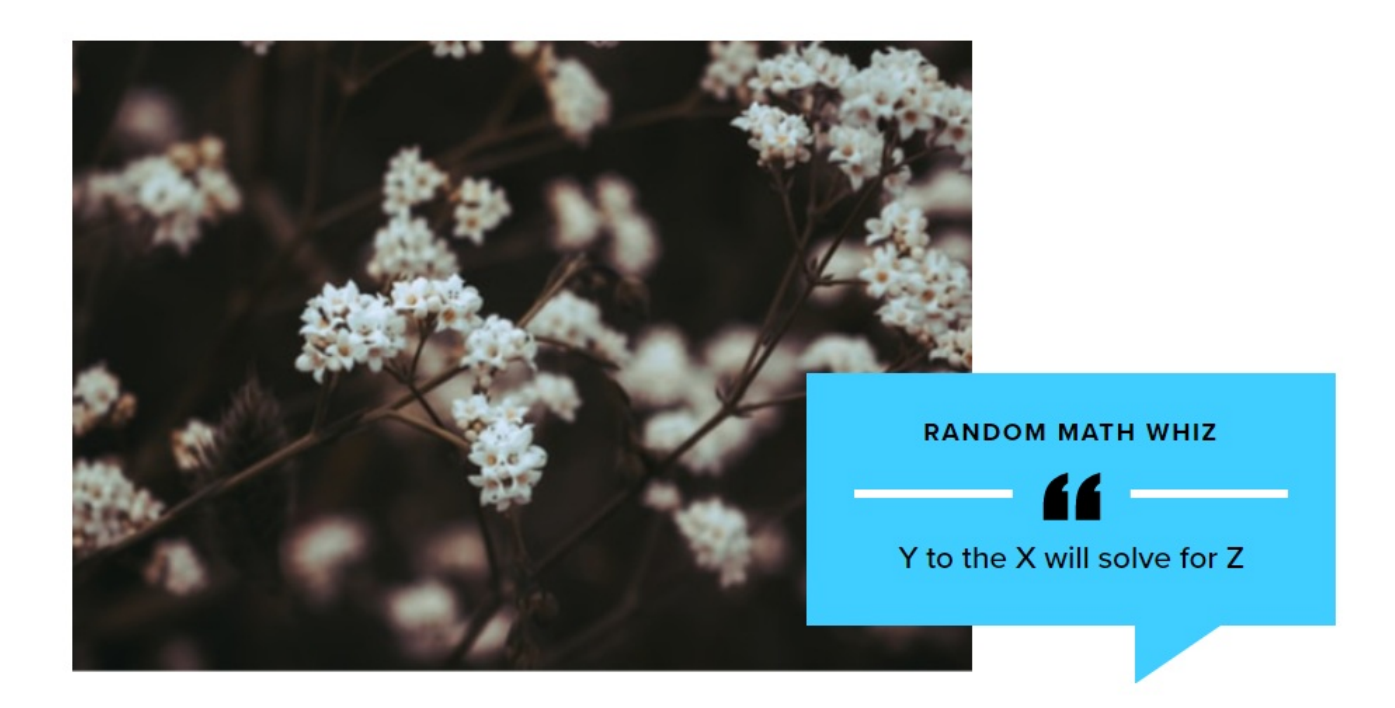

[Back](http://lits.knowledgeowl.com/#top) to Top  $\wedge$ 

## **Image Detail: Large**

This Flexible Content Item is a great way to draw attention to an important program or feature. This Image Detail Large has the top of the text block slightly overlapping the bottom of the image. It has an image, title, intro field and space for up to three links.

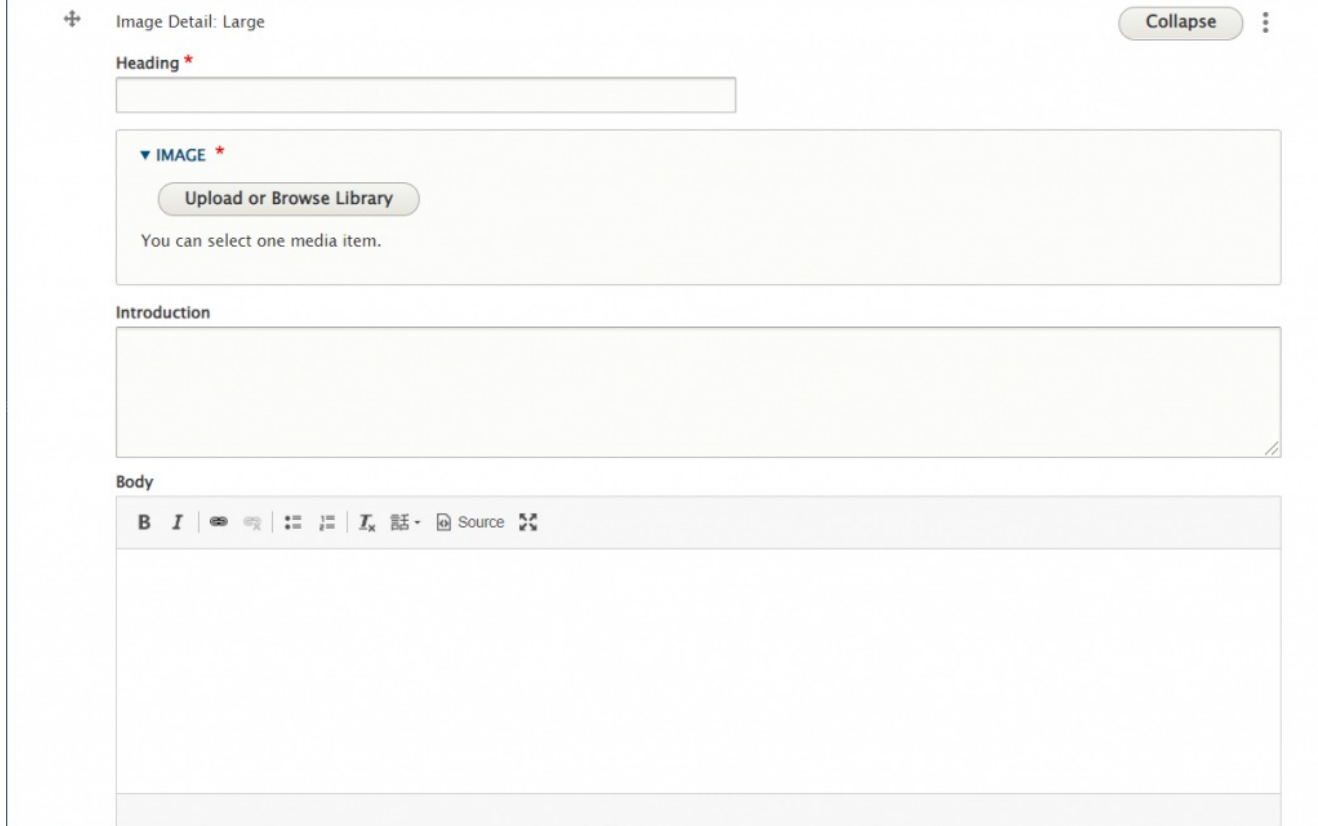

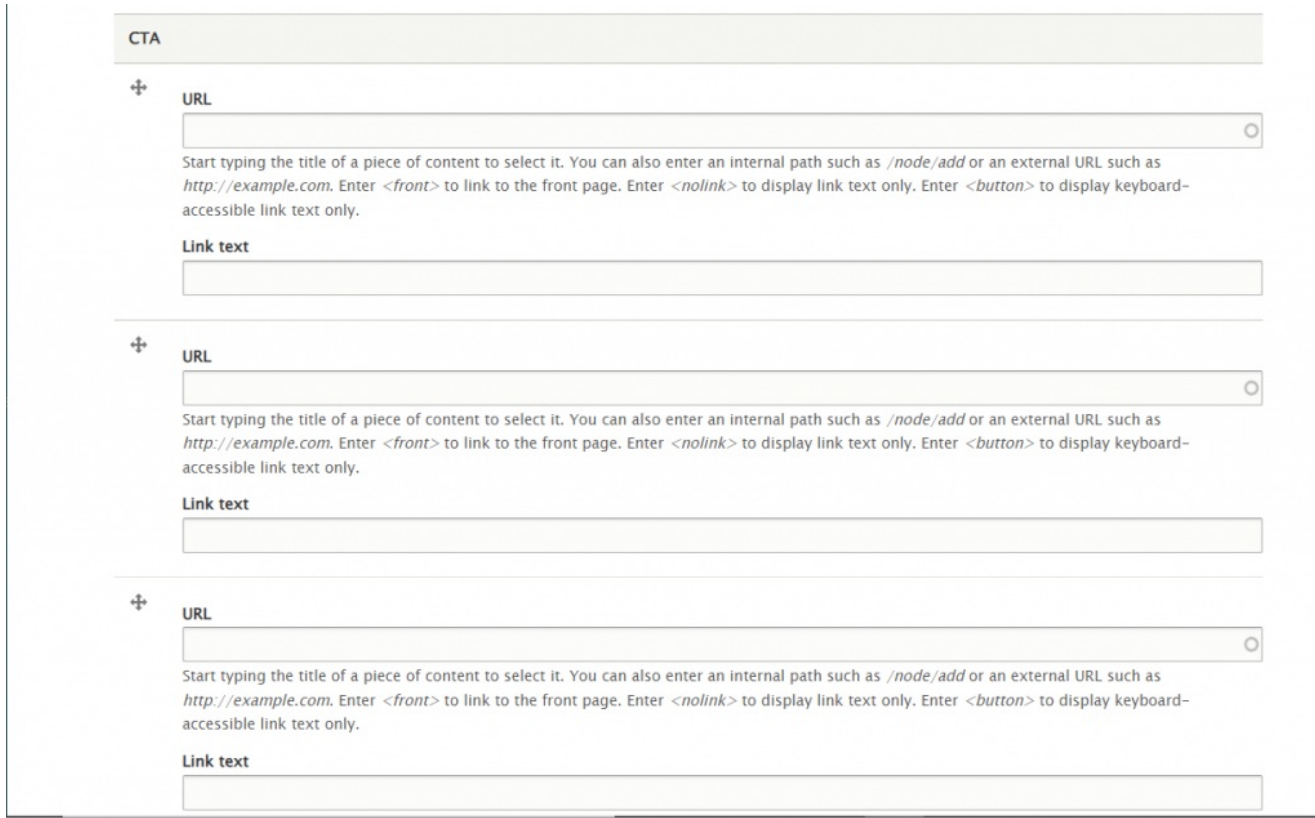

You can also have a quote (Feature Child: Quote), statistic (Feature Child: Statistic), caption (Feature Child: Special Caption) or link to a video (Feature Child: Video) displayed prominently.

Please see Feature: Large for how the entry forms look for each of these Feature Child Items by following the link for each item below.

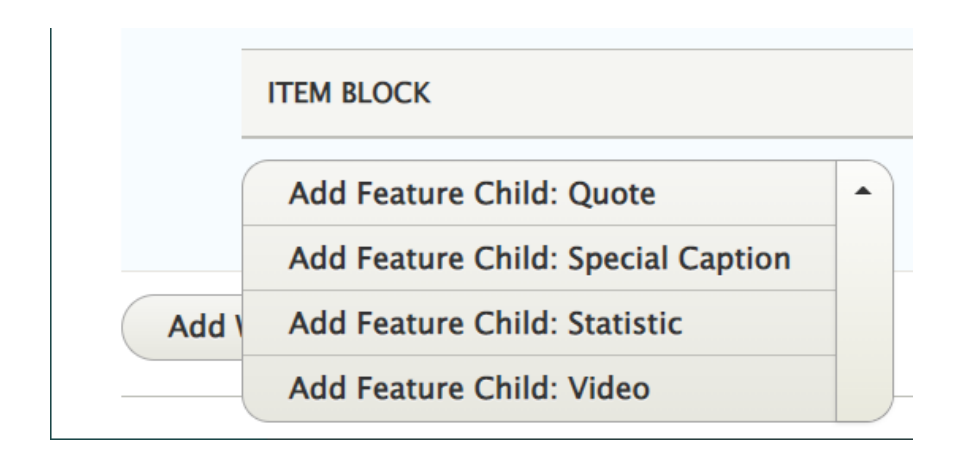

### **[Feature](http://lits.knowledgeowl.com/#child-quote) Child: Quote**

This is how it looks with a quote

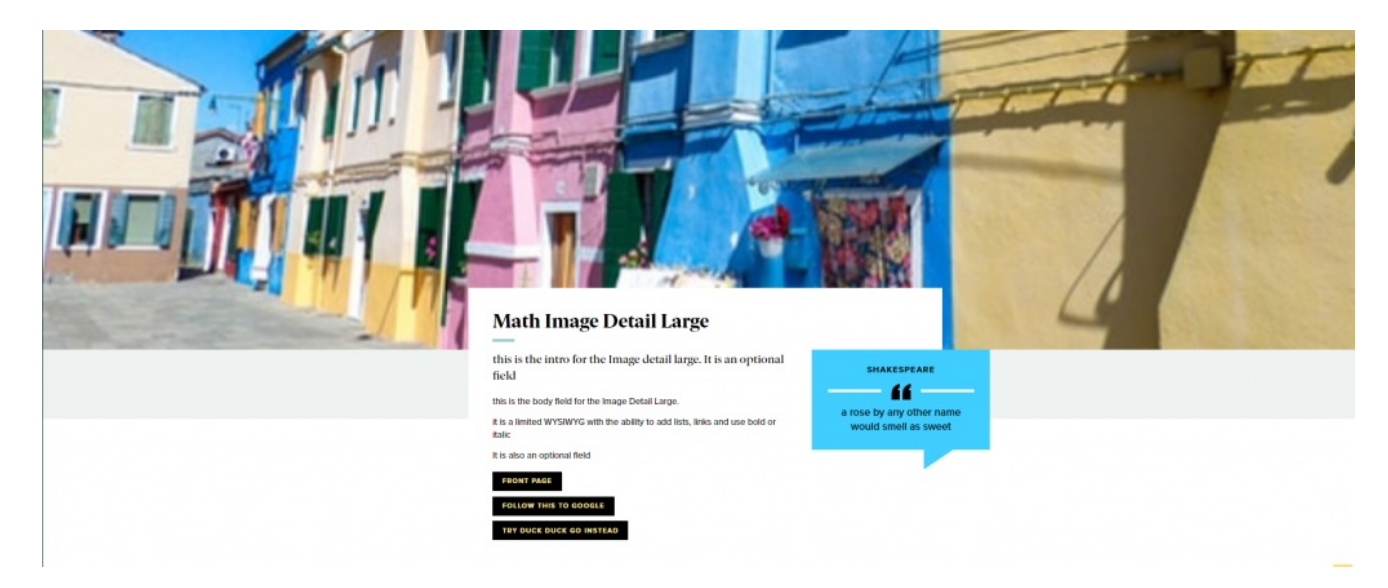

### **Feature Child: Special [Caption](http://lits.knowledgeowl.com/#child-cap)**

This is how it looks with the Feature Child Special Caption

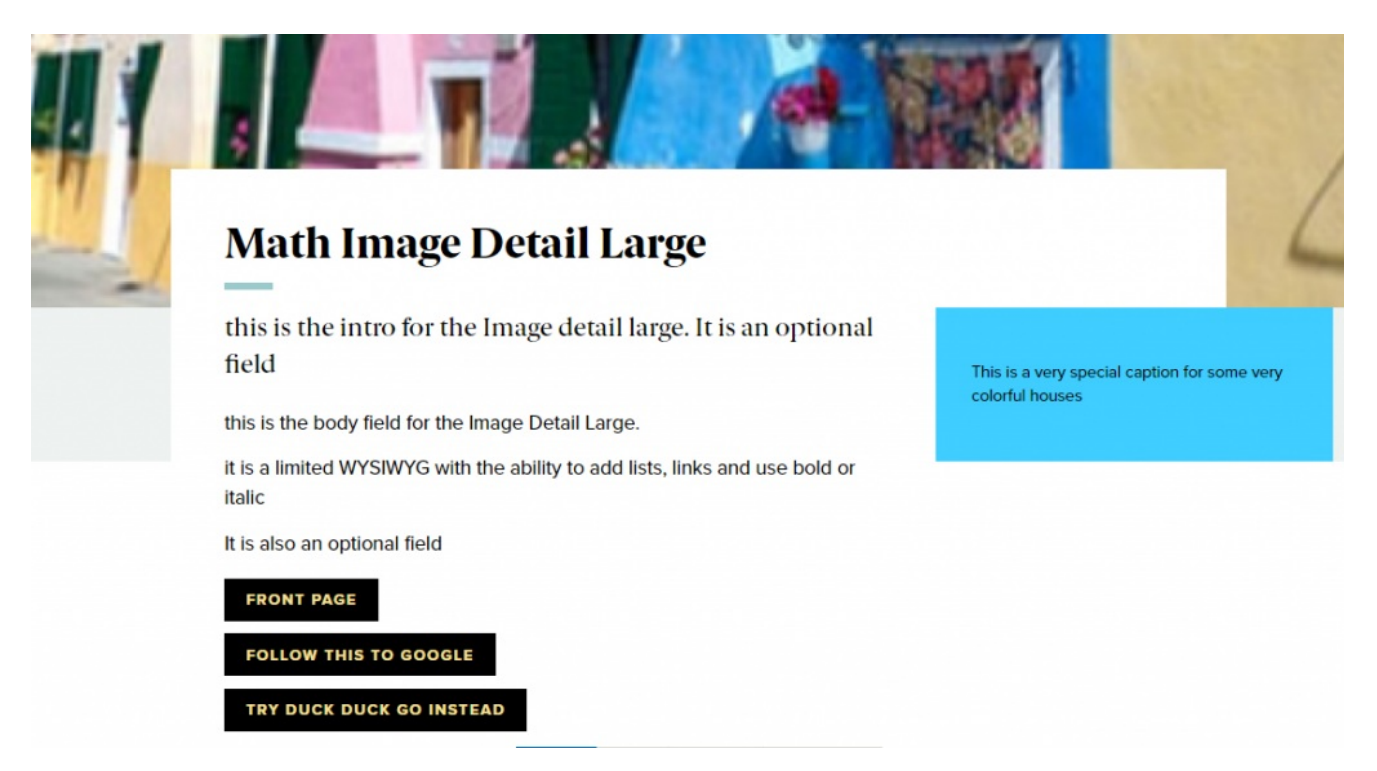

## **Feature Child: [Statistic](http://lits.knowledgeowl.com/#child-stat)**

This is how it looks with a Feature Child Statistic

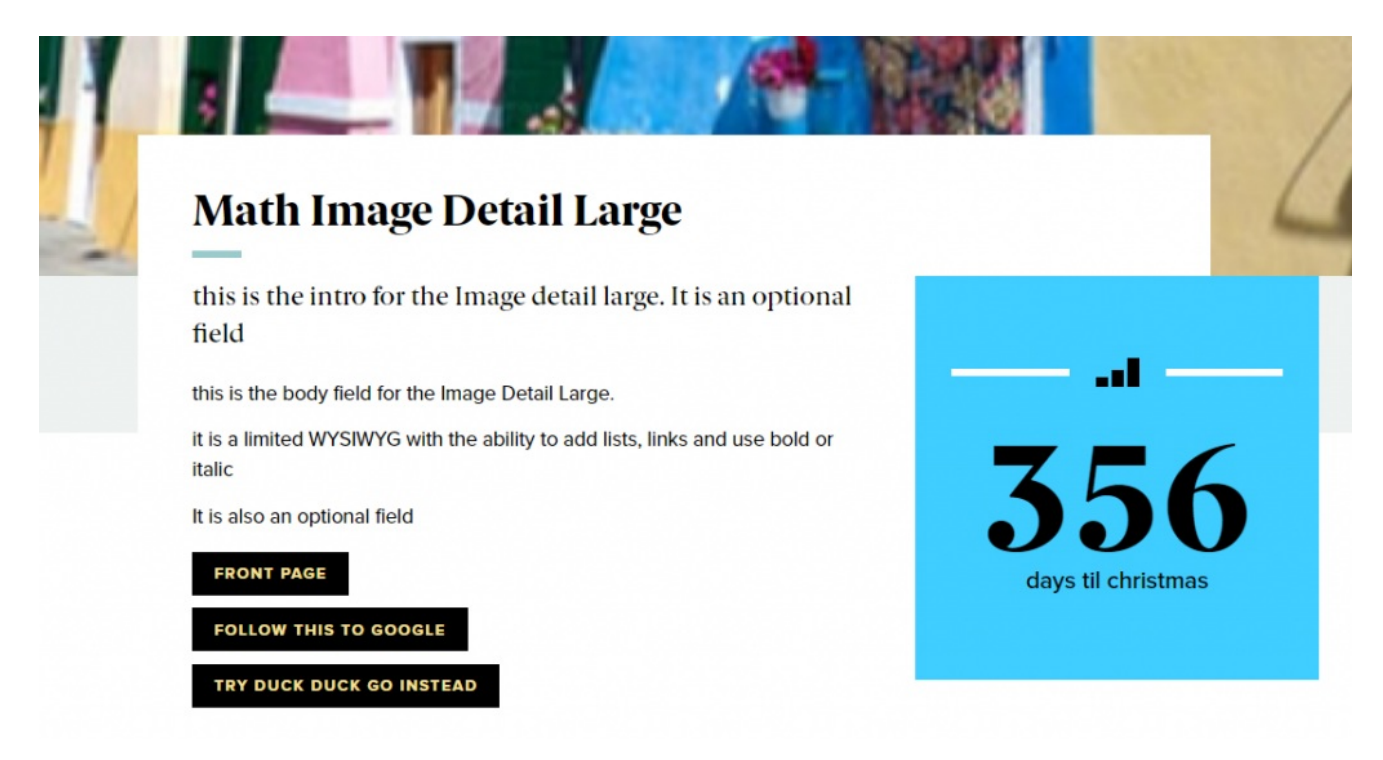

## **[Feature](http://lits.knowledgeowl.com/#child-vid) Child: Video**

This is how it looks with a Feature Child Video

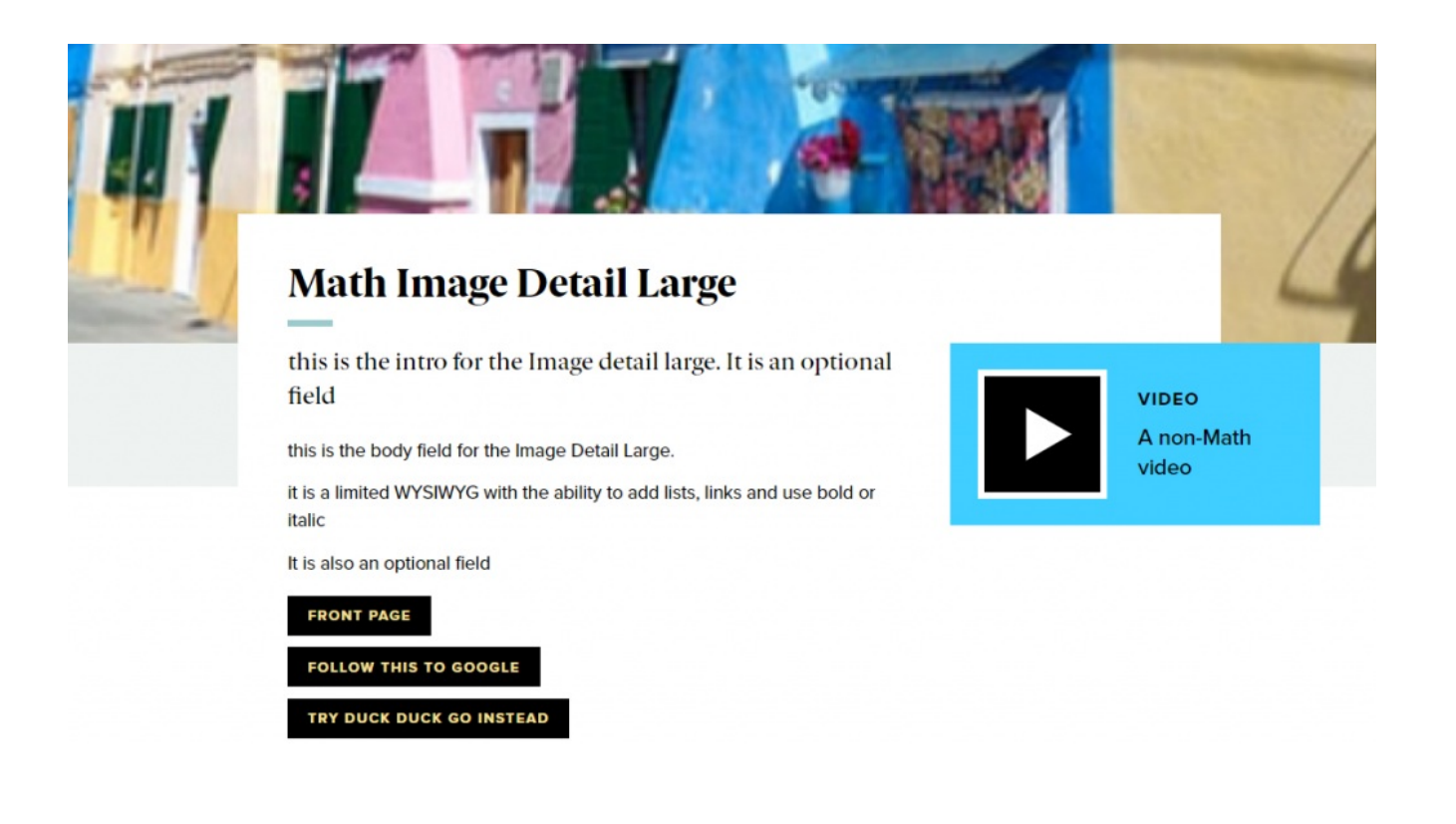

[Back](http://lits.knowledgeowl.com/#top) to Top ^

## **More Flex Articles**

Please see the following Articles for how to use the following Flexible Content Items.

- **[FLEX:](https://lits.knowledgeowl.com/help/drupal-basic-flex-basic-wysiwyg) Basic** WYSIWYG (basic, links, tables, blockquotes and images & videos from library)
- **[FLEX:](https://lits.knowledgeowl.com/help/drupal-basic-flex-basic-2-accordion-carousel-and-more) Basic 2** Accordion, Callout, Carousel, Contact, Embed, Social Media: Callout, Special List: Large, Special List: Small
- **FLEX: [Intermediate](https://lits.knowledgeowl.com/help/drupal-intermediate-flex-intermediate-a-columns-gallery-and-more) A** WYSIWYG (Video), Columns, Feature: Grid, Image Gallery, Image List
- **FLEX: Intermediate B** People: List, Social Media: Connect, Feature: Large, Feature: Medium, Feature: Quote, Image Detail: Large
- **FLEX: [Advanced](https://lits.knowledgeowl.com/help/drupal-advanced-flex-advanced-syndication-and-flex-items)** Event 3-up, News 3-up, News & Contact, Story 1-up, Story 3-up, Announcement 4 up
- **FLEX: [Special](https://lits.knowledgeowl.com/help/drupal-advanced-flex-content-for-special-roles)** Slide: Homepage Hero, Homepage Feature: Large, Homepage Feature: Medium, Homepage Feature: Story, Course Code, Description Code, Donor List

Please note that Flex Advanced and Flex Special items require training and possibly special permission levels.

As with anything on the site, if you are unsure what the item is, how it looks or how to best utilize it, please see our sample pages Basic Page with all [content](https://www.brynmawr.edu/news/news-all-content-web-services-all-styles)  $\mathbf I$  and News article with all content  $\mathbf I$  or reach out to

Communications for guidance at communications@brynmawr.edu.

Please note, there are corresponding training videos available that cover some of the items in these articles. Some items may require increased permission levels and special training. Please reach out to Communications for guidance at communications@brynmawr.edu.

[Back](http://lits.knowledgeowl.com/#top) to Top ^

## **Still need Drupal help? Have more Drupal questions?**

If after reading this article or watching the training videos you still have questions, we can help!

Sign-up for any of our Drupal [Drop-ins](https://www.brynmawr.edu/inside/offices-services/college-communications/website-management/drupal-drop-ins)  $<sub>0</sub>$  throughout the year.</sub>

[Schedule](https://calendly.com/andrea_kaldrovics) a Drupal training session<sub>[]</sub> for you or your whole department with our Drupal Trainer.

## **Questions?**

If you have any additional questions or problems, don't hesitate to reach out to the**Help Desk**!

**Phone:** 610-526-7440 | [Library](https://www.brynmawr.edu/inside/offices-services/library-information-technology-services/hours) and Help Desk hours **Email:** help@brynmawr.edu | [Service](https://td.brynmawr.edu/TDClient/Requests/ServiceDet?ID=201) catalog **Location:** Canaday Library 1st floor